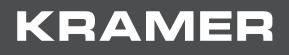

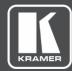

# USER MANUAL MODEL:

# VP-440H2 4K Presentation Switcher/Scaler

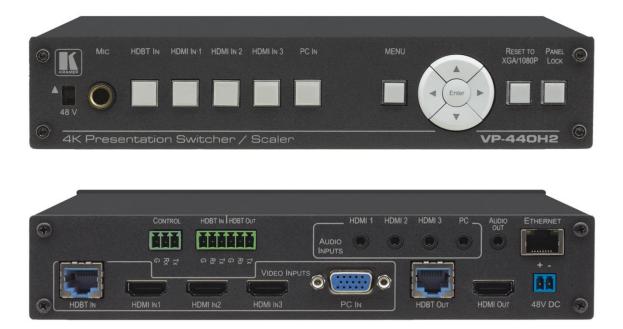

# Contents

| Introduction                                      | 1  |
|---------------------------------------------------|----|
| Getting Started                                   | 1  |
| Overview                                          | 2  |
| Typical Applications                              | 3  |
| Defining VP-440H2 4K Presentation Switcher/Scaler | 4  |
| Installing in a Rack                              | 6  |
| Connecting VP-440H2                               | 7  |
| Connecting to the VP-440H2 via RS-232             | 8  |
| Microphone Pinout                                 | 8  |
| Controlling External Devices via HDBT             | 9  |
| Operating VP-440H2                                | 10 |
| Using the Front Panel Controls                    | 10 |
| Using the OSD Menu                                | 11 |
| Operating via Ethernet                            | 15 |
| Using the Embedded Web Pages                      | 18 |
| Technical Specifications                          | 35 |
| Input Resolutions                                 | 36 |
| Output Resolutions                                | 37 |
| Default Communication Parameters                  | 37 |
| Protocol 3000                                     | 38 |
| Understanding Protocol 3000                       | 39 |
| Kramer Protocol 3000 Syntax                       | 39 |
| Protocol 3000 Commands                            | 40 |
| Video Resolutions                                 | 62 |

# Introduction

Welcome to Kramer Electronics! Since 1981, Kramer Electronics has been providing a world of unique, creative, and affordable solutions to the vast range of problems that confront the video, audio, presentation, and broadcasting professional on a daily basis. In recent years, we have redesigned and upgraded most of our line, making the best even better!

# **Getting Started**

We recommend that you:

- Unpack the equipment carefully and save the original box and packaging materials for possible future shipment.
- Review the contents of this user manual.

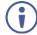

Go to <u>www.kramerav.com/downloads/VP-440H2</u> to check for up-to-date user manuals, application programs, and to check if firmware upgrades are available (where appropriate).

# **Achieving the Best Performance**

- Use only good quality connection cables (we recommend Kramer high-performance, high-resolution cables) to avoid interference, deterioration in signal quality due to poor matching, and elevated noise levels (often associated with low quality cables).
- Do not secure the cables in tight bundles or roll the slack into tight coils.
- Avoid interference from neighboring electrical appliances that may adversely influence signal quality.
- Position your Kramer VP-440H2 away from moisture, excessive sunlight and dust.

This equipment is to be used only inside a building. It may only be connected to other equipment that is installed inside a building.

## **Safety Instructions**

Warning: There are no operator serviceable parts inside the unitCaution: Use only the Kramer Electronics power supply that is provided with the unitCaution: Disconnect the power and unplug the unit from the wall before installing

## **Recycling Kramer Products**

The Waste Electrical and Electronic Equipment (WEEE) Directive 2002/96/EC aims to reduce the amount of WEEE sent for disposal to landfill or incineration by requiring it to be collected and recycled. To comply with the WEEE Directive, Kramer Electronics has made arrangements with the European Advanced Recycling Network (EARN) and will cover any costs of treatment, recycling and recovery of waste Kramer Electronics branded equipment on arrival at the EARN facility. For details of Kramer's recycling arrangements in your particular country go to our recycling pages at www.kramerav.com/support/recycling.

# **Overview**

Congratulations on purchasing your Kramer **VP-440H2 4K Presentation Switcher/Scaler**. **VP-440H2** is a high-performance 4K@60Hz (4:4:4) presentation scaler/switcher with one HDBaseT/POE, three HDMI and one computer graphics (VGA) inputs. The unit scales the video, embeds the audio and outputs the signal to an HDMI output and an HDBaseT output simultaneously. The unit includes analog and embedded audio inputs and outputs.

- PixPerfect<sup>™</sup> Scaling Technology Kramer's precision pixel mapping and high–quality scaling technology.
- HDTV Compatible.
- HDCP Compliant.
- HDBaseT Certified.
- System Range For the HDBT inputs and outputs, extended reach of up to 100m (330ft) using Kramer recommended cables.

For optimum range and performance using HDBaseT<sup>™</sup>, use recommended Kramer cables, available at <u>www.kramerav.com/product/VP-440H2</u>.

- Supports Input PoE (Power over Ethernet) for powering the transmitter.
- Max. HDMI Resolution 4K@60Hz (4:4:4).
- Max. HDBaseT Resolutions 4K@30Hz / 4K@60 (4:2:0).
- Max. VGA Resolution 1920 x 1200 @60Hz.
- Multiple Aspect Ratio Selections Full, best fit, overscan, underscan, letter box and panscan.
- Built-in ProcAmp Color, hue, sharpness, noise, contrast and brightness.
- Constant Output Sync No output disruption while switching between inputs when no video is detected.
- Auto Input Switching Last connected & auto-scan, selectable.
- Powerful Audio Features Via DSP technology including audio equalization, mixing, delay, etc.
- Audio With individual input and output level controls.
- Audio embedding and de-embedding.

- Companion AFV (Audio-Follow-Video) Stereo audio for HDMI and PC inputs, on 3.5mm mini jacks.
- Microphone Input For mixing, switching or talk-over.
- HDBaseT Tunneling Supports full HDBT tunneling of Ethernet and RS-232 data.
- Front Panel Lockout.
- Non-Volatile Memory Saves final settings.
- Flexible Control Options Front panel push buttons, RS-232, OSD (on-screen display) menu with front panel navigation buttons, Ethernet with built-in Web pages.

Control your VP-440H2:

- Directly, via the front panel push buttons.
- By RS-232 serial commands transmitted by a touch screen system, PC, or other serial controller.
- Via the OSD (on-screen display).
- Via the Ethernet with built-in Web pages.

The **VP-440H2** is housed in a 1/2 19" 1U enclosure, enabling 2 units to be rack mounted sideby-side in a 1U rack space. To rack-mount **VP-440H2**, mount the unit in a rack using the recommended rack adapter (see <u>www.kramerav.com/product/VP-440H2</u>).

For optimum range and performance use the recommended Kramer cables available at <u>www.kramerav.com/product/VP-440H2</u>.

# **Typical Applications**

**VP-440H2** is ideal for the following typical applications:

- Educational classrooms, lecture theaters.
- Projection systems in conference rooms, boardrooms, hotels and churches.
- Home theater up-scaling.

# Defining VP-440H2 4K Presentation Switcher/Scaler

This section defines VP-440H2.

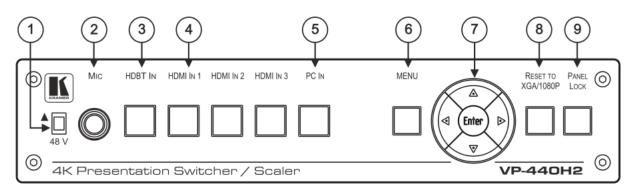

Figure 1: VP-440H2 4K Presentation Switcher/Scaler Front Panel

| # | Feature                        |          | Function                                                                                                    |  |
|---|--------------------------------|----------|----------------------------------------------------------------------------------------------------|--|
| 1 | 1 48 V (▲) Slide Switch        |          | Slide up (48V) to select a condenser type microphone; slide down to select a dynamic type microphone (we recommend that you slide down if a microphone is not connected to the <b>VP-440H2</b> ). |  |
| 2 | MIC 6.3mm Jac                  | ck       | Connect to the microphone.                                                                                                    |  |
| 3 | Input Selector                 | HDBT IN  | Press to select the HDBT input.                                                                                                    |  |
| 4 | Buttons                        | HDMI IN  | Press to select the HDMI input (from 1 to 3).                                                                                                    |  |
| 5 |                                | PC IN    | Press to select the computer graphics input.                                                                                                    |  |
| 6 | MENU Button                    |          | Displays the OSD menu.                                                                                                    |  |
| 7 | ) Navigation<br>Buttons        |          | Press to decrease numerical values or select from several definitions.<br>When not in the OSD menu, press to reduce the output volume.                                                            |  |
|   |                                | <b>▲</b> | Press to move up the menu list values.                                                                                                    |  |
|   | <b>&gt;</b>                    |          | Press to increase numerical values or select from several definitions.<br>When not in the OSD menu, press to increase the output volume.                                                          |  |
|   |                                | ▼        | Press to move down the menu list.                                                                                                    |  |
|   | ENTER Pre                      |          | Press to accept changes and change the SETUP parameters.                                                                                                    |  |
| 8 | 8 RESET TO XGA/1080p<br>Button |          | Press and hold for about 5 seconds to toggle the output resolution between XGA and 1080p, alternatively.                                                                                          |  |
| 9 | 9 PANEL LOCK Button            |          | Press and hold for about 5 seconds to lock/unlock the front panel buttons.                                                                                                    |  |

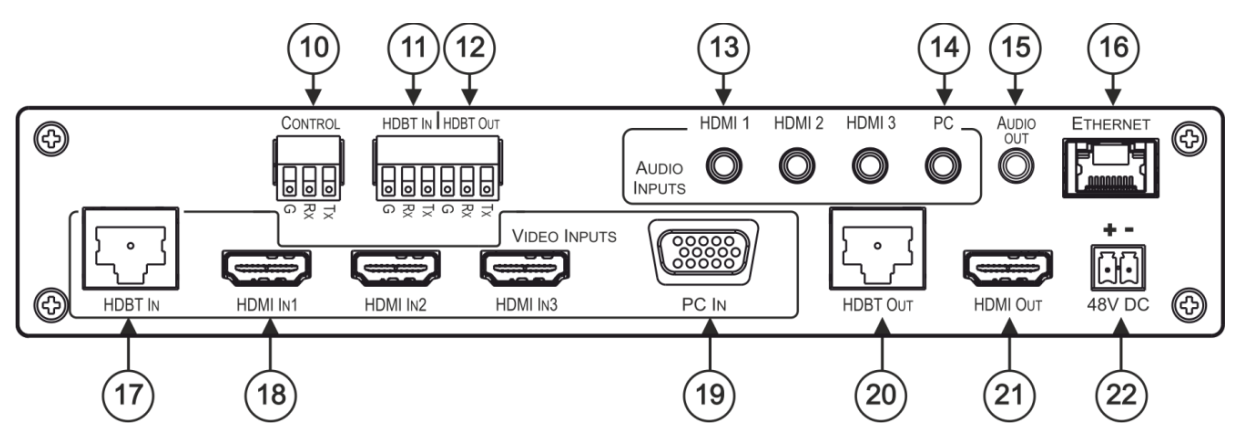

Figure 2: VP-440H2 4K Presentation Switcher/Scaler Rear Panel

| #    | Feature                                            |                  | Function                                                                                                    |  |  |  |
|------|----------------------------------------------------|------------------|----------------------------------------------------------------------------------------------------|--|--|--|
| 10   | CONTROL (Tx, Rx, GND)<br>Terminal Block Connectors |                  | Connect to the PC or the serial controller to control the device.                                                                                                    |  |  |  |
| 11   | 1) HDBT IN RS-232<br>Terminal Block Connectors     |                  | Connect to an RS-232 controller to control peripheral devices that are connected to the HDBT transmitter (for example, a Bluray player connected to <b>WP-20</b> ) or connect to a device to control from a controller at the HDBT transmitter (see <u>Controlling External Devices via HDBT</u> on page <u>9</u> ).      |  |  |  |
| (12) | 2 HDBT OUT RS-232<br>Terminal Block Connectors     |                  | Connect to an RS-232 controller to control peripheral devices<br>that are connected to the HDBT receiver (for example, a<br>projector connected to <b>TP-580Rxr</b> ) or connect to a device to<br>control from a controller at the HDBT receiver (see <u>Controlling</u><br><u>External Devices via HDBT</u> on page 9). |  |  |  |
| (13) | AUDIO INPUT                                        | HDMI             | Connect to the analog audio HDMI source (from 1 to 3).                                                                                                    |  |  |  |
| 14   | Unbalanced Stereo<br>3.5 Mini Jack                 |                  | Connect to the analog audio computer graphics source.                                                                                                    |  |  |  |
| (15) | ) AUDIO OUT 3.5 Mini Jack                          |                  | Connect to an unbalanced stereo audio acceptor.                                                                                                    |  |  |  |
| (16) | ETHERNET Connec                                    | tor              | Connects to the PC or other controller through computer networking.                                                                                                    |  |  |  |
| 17   | VIDEO INPUT<br>Connectors                          | HDBT IN<br>RJ-45 | Connect to an HDBT transmitter (for example, <b>WP-20</b> ).<br>Can supply PoE (up to 13W) to the transmitter.                                                                                                    |  |  |  |
| (18) |                                                    |                  | Connect to the HDMI source (from 1 to 3).                                                                                                    |  |  |  |
| (19) |                                                    |                  | Connect to the computer graphics source.                                                                                                    |  |  |  |
| 20   | HDBT OUT RJ-45 Connector                           |                  | Connect to an HDBT receiver (for example, <b>TP-580Rxr</b> ).                                                                                                    |  |  |  |
| 21   | HDMI OUT Connector                                 |                  | Connect to the HDMI acceptor.                                                                                                    |  |  |  |
| 22   | ) 48V DC Power Terminal Block                      |                  | +48V DC connector for powering the unit.                                                                                                    |  |  |  |

# **Installing in a Rack**

This section provides instructions for rack mounting **VP-440H2**. Before installing in a rack, verify that the environment is within the recommended range:

- Operation temperature 0° to 40°C (32 to 104°F).
- Storage temperature -40° to +70°C (-40 to +158°F).
- Humidity 10% to 90%, RHL non-condensing.

When installing on a 19" rack, avoid hazards by taking care that:

- It is located within recommended environmental conditions. Operating ambient temperature of a closed or multi-unit rack assembly may exceed ambient room temperature.
- Once rack mounted, there is enough air still flow around VP-440H2.
- VP-440H2 is placed upright in the correct horizontal position.
- You do not overload the circuit(s). When connecting **VP-440H2** to the supply circuit, overloading the circuits may have a detrimental effect on overcurrent protection and supply wiring. Refer to the appropriate nameplate ratings for information. For example, for fuse replacement, see the value printed on the product label.
- VP-440H2 is earthed (grounded) and connected only to an electricity socket with grounding. Pay particular attention when electricity is supplied indirectly (for example, when the power cord is not plugged directly into the wall socket but to an extension cable or power strip). Use only the supplied power cord

# **Connecting VP-440H2**

 $(\mathbf{i})$ 

Always switch off the power to each device before connecting it to your **VP-440H2**. After connecting your **VP-440H2**, connect its power and then switch on the power to each device.

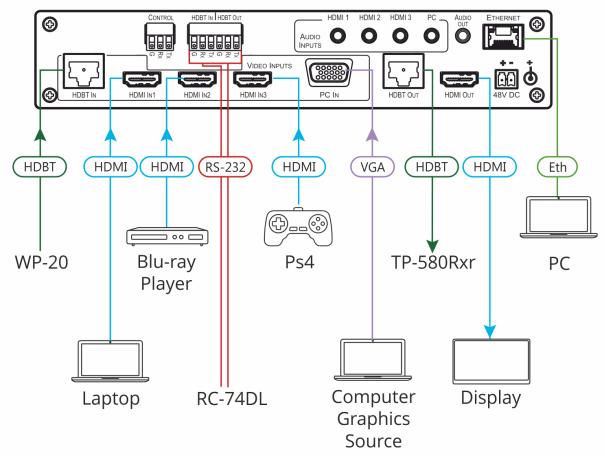

Figure 3: Connecting to the VP-440H2 Rear Panel

To connect VP-440H2 as illustrated in the example in Figure 3, do the following:

- 1. Connect the video sources.
  - A computer graphics source to the PC IN 15-pin HD connector (19).
  - An HDBaseT transmitter (for example, Kramer WP-20 Wall Plate Transmitter) to the HDBT IN RJ-45 connector 17.
  - HDMI sources (for example, a laptop, a blue-ray player, and a gaming console) to the three HDMI IN connectors (18).
- 2. Connect an analog stereo audio source (not shown in <u>Figure 3</u>) for each of the three HDMI inputs and for the PC input to the 3.5mm mini jack connectors (15).

- 3. Connect the video outputs:
  - An HDBaseT receiver (for example, Kramer TP-580Rxr) to the HDBT IN RJ-45 connector <sup>(20)</sup>.
  - An HDMI acceptor to the HDMI OUT connector <sup>(21)</sup>.
- 4. Connect an unbalanced stereo audio acceptor (for example, active speakers, not shown in Figure 3) to the AUDIO OUT 3.5mm mini jack (15).
- 5. Connect a laptop to the Ethernet RJ-45 connector 16.
- 6. Connect an RS-232 controller (for example, Kramer **RC-74DL**) to the HDBT IN (1) and HDBT OUT (12) terminal block connectors.
- 7. Connect the 48V power supply to the 48V DC power terminal block (22).
- 8. If required, connect a PC or serial controller (not shown in <u>Figure 3</u>) to the CONTROL (Tx, Rx, G) terminal block connector, to control the unit via serial control (15).

# Connecting to the VP-440H2 via RS-232

To control VP-440H2 via RS-232:

 Connect the RS-232 Terminal block connector on VP-440H2 to the RS-232 9-pin D-sub port on your PC/controlled device as shown in the PIN table below:

| Terminal Block PIN | 9-pin D-sub PIN |
|--------------------|-----------------|
| Тх                 | PIN 2           |
| Rx                 | PIN 3           |
| GND                | PIN 5           |

# **Microphone Pinout**

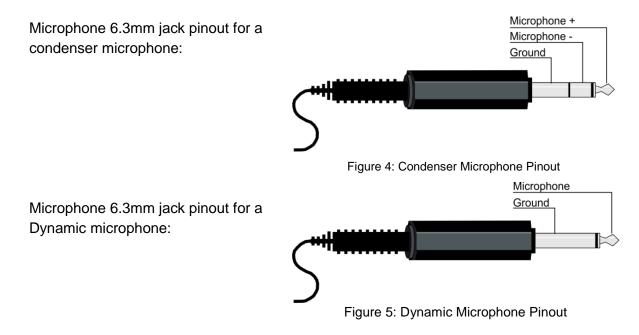

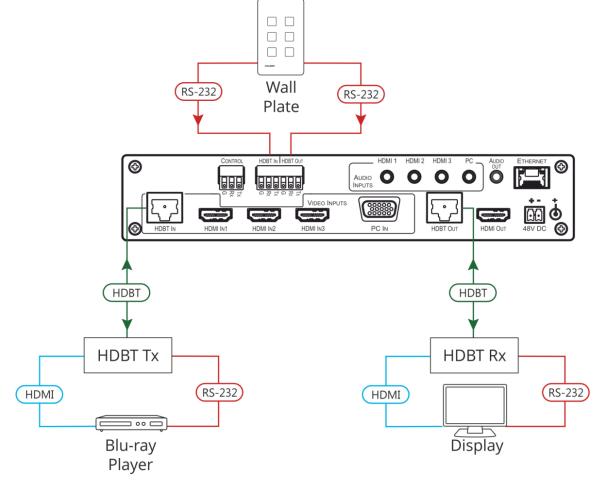

# **Controlling External Devices via HDBT**

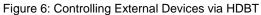

# **Operating VP-440H2**

VP-440H2 can be controlled using any of the following methods:

- Front panel controls (see Using the Front Panel Controls on page 10).
- OSD Menu, using the front panel buttons (see <u>Using the OSD Menu</u> on page <u>11</u>).
- Embedded web pages (see <u>Using the Embedded Web Pages</u> on page <u>18</u>).
- Protocol 3000 commands via RS-232 and / or TCP control (see <u>Protocol 3000</u> <u>Commands</u> on page <u>40</u>).

# **Using the Front Panel Controls**

## Selecting the Input to be Switched to the Outputs

VP-440H2 enables selecting one of five inputs to be switched to the two outputs.

To select the input to be routed to the outputs:

• Press the one of the input selector buttons (3), (4), or (5).

OR do one of the following:

- Go to the Input Select page of the embedded web pages (see <u>Selecting the Input to be</u> <u>Switched to the Outputs</u> on page <u>22</u>).
- Use the Protocol 3000 ROUTE command (see <u>ROUTE</u> on page <u>51</u>).

# **Selecting the Microphone Type**

To select the microphone type:

• Move the 48 V (1) button up to select a condenser type microphone or down to select a dynamic type microphone.

We recommend keeping the switch down if a microphone is not connected to the VP-440H2.

# Setting the Resolution to XGA/1080p

To set the resolution from the front panel:

- Press the RESET TO XGA/1080p button <sup>(8)</sup> to reset the video resolution to XGA or 1080p.
- Press and hold the RESET TO XGA/1080p button <sup>(8)</sup> for about 5 seconds to toggle between switching to XGA or 1080p.

# **Locking the Front Panel Buttons**

The front panel buttons can be locked (disabled) to prevent unintentional button pressing.

To lock the front panel buttons:

Press and hold the Panel Lock button (9) for about 5 seconds.
 The Panel Lock button lights red and the front panel buttons are locked.

To unlock the front panel buttons:

Press and hold the Panel Lock button (9) for about 5 seconds.
 The Panel Lock button light goes out and the front panel buttons are unlocked.

# **Using the OSD Menu**

The front panel navigation buttons  $\overline{7}$  enable you to control **VP-440H2** via the OSD menu.

To use the OSD menu:

- Press the MENU button <sup>6</sup> to enter the menu. The OSD menu appears on the video output display.
- 2. Use the navigation buttons (7):
  - Press the ENTER button to accept changes or to change the parameters.
  - Press the arrow buttons to move through the OSD menu.
- 3. On the OSD menu, select EXIT to exit the menu.

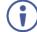

If there is no button activity for the defined timeout period while within the OSD menu, the menu disappears from the display.

# **OSD** Menus and Submenus

| Menu    | Sub menu      | Parameter               | Parameters Description                         |
|---------|---------------|-------------------------|------------------------------------------------|
| Picture | CONTRAST      |                         | Set the contrast level.                        |
|         | BRIGHTNESS    |                         | Set the brightness level.                      |
|         | FINETUNE      | HUE                     | Set these parameters for the HDMI and HDBT     |
|         | (HDMI/HDBT)   | SATURATION              | inputs only.                                   |
|         |               | SHARPNESS               |                                                |
|         |               | NR (NOISE<br>REDUCTION) |                                                |
|         | FINETUNE (PC) | PHASE                   | Set these parameters for the PC input only.    |
|         |               | CLOCK                   |                                                |
|         |               | H_POSITION              |                                                |
|         |               | V_POSITION              |                                                |
|         | COLOR         | RED                     | Set the color levels.                          |
|         |               | GREEN                   |                                                |
|         |               | BLUE                    |                                                |
| Input   | SOURCE        |                         | Select the input to be switched to the output. |

| Menu   | Sub menu         | Parameter                             | Parameters Description                                                                                                    |
|--------|------------------|---------------------------------------|----------------------------------------------------------------------------------------------------|
| Output | SIZE             | Tarameter                             | Select the image size: FULL, OVERSCAN,                                                                                                    |
| Output | SIZE             |                                       | UNDER1, UNDER2, LETTERBOX, PANSCAN or<br>BEST FIT                                                                                                    |
|        | 4KIN > 4KOUT     |                                       | Select BYPASS to avoid scaling when the input<br>resolution is 4K and the output is set to 4K.<br>Select SCALER to enable 4K to 4K scaling.<br>See <u>4K In to 4K Out Bypassing</u> on page <u>14</u> .               |
|        | RESOLUTION       |                                       | Select the required resolution for the output.                                                                                                    |
| Audio  | OUTPUT<br>VOLUME |                                       | Set the volume for the outputs.                                                                                                    |
|        | SOURCE           | HDMI1                                 | Select EMBEDDED for the embedded HDMI audio                                                                                                    |
|        |                  | HDMI2                                 | ANALOG for the analog audio that corresponds to                                                                                                    |
|        |                  | HDMI3                                 | the output, or AUTOMATIC.                                                                                                    |
|        | SETTING          | DELAY                                 | Select the audio delay time, 40ms–200ms.                                                                                                    |
|        |                  | DRC (Dynamic<br>Range<br>Compression) | Set to ON to dynamically create a sound range<br>according to the volume level. For example, in a<br>movie, the volume is high enough to hear dialogue<br>and at the same time loud, sudden noises are<br>toned down. |
|        |                  | BASS                                  | Set the bass level.                                                                                                    |
|        |                  | TREBLE                                | Set the treble level.                                                                                                    |
|        |                  | LOUDNESS                              | Enable / disable the loudness function.                                                                                                    |
|        | MIC SETTINGS     | MIC MODE                              | Select the microphone mode from the following:<br>OFF / MIXER / TALKOVER / MIC ONLY.                                                                                                    |
|        |                  | IN TALKOVER MI<br>Talkover on page    | C MODE, SET THE FOLLOWING (see <u>Microphone</u><br><u>15</u> for details):                                                                                                    |
|        |                  | DEPTH                                 | Set the decrease of the audio level during microphone talkover.                                                                                                    |
|        |                  | TRIGGER                               | Set the microphone threshold level that triggers the audio output-level decrease.                                                                                                    |
|        |                  | ATTACK TIME                           | Set the transition time of the audio level reduction after the signal rises above the threshold level.                                                                                                    |
|        |                  | HOLD TIME                             | Set the time period that talkover remains active after the signal falls below the threshold level.                                                                                                    |
|        |                  | RELEASE TIME                          | Set the transition time for the audio level to return<br>from its reduced level to its normal level after the<br>Hold Time period.                                                                                    |
|        | MIC VOLUME       | MIC                                   | Set the microphone input volume.                                                                                                    |
|        | INPUT VOLUME     | HDBT                                  | Set the volume for each video input.                                                                                                    |
|        |                  | HDMI1                                 |                                                                                                    |
|        |                  | HDMI2                                 |                                                                                                    |
|        |                  | HDMI3                                 |                                                                                                    |
|        |                  | PC                                    |                                                                                                    |
|        | MUTE             |                                       | Mute the audio output.                                                                                                    |

| Menu     | Sub menu          | Parameter                                                         | Parameters Description                                                                                                    |
|----------|-------------------|-------------------------------------------------------------------|----------------------------------------------------------------------------------------------------|
| OSD      | H POSITION        |                                                                   | Adjust the OSD horizontal/vertical position on the                                                                                                    |
|          | V POSITION        |                                                                   | video display.                                                                                                    |
|          | TIMER             |                                                                   | Set the timeout for the OSD to disappear from the display when not in use.                                                                                                    |
|          | TRANSPARENCY      |                                                                   | Set the OSD background between 100 (transparent) and 0 (opaque).                                                                                                    |
|          | DISPLAY           |                                                                   | <ul> <li>Select how information is shown on the display during operation:</li> <li>INFO – the information is shown for 10 seconds</li> <li>ON – the information is shown constantly</li> </ul>                                                                                                    |
|          |                   |                                                                   | <ul> <li>OFF – the information is not shown</li> </ul>                                                                                                    |
| Advanced | HDCP ON INPUT     | HDBT                                                              | Enable/disable HDCP for each of the inputs.                                                                                                    |
|          |                   | HDMI1                                                             |                                                                                                    |
|          |                   | HDMI2                                                             |                                                                                                    |
|          |                   | HDMI3                                                             |                                                                                                    |
|          | HDCP ON           | HDMI OUT                                                          | Enable/disable HDCP for each of the outputs.                                                                                                    |
|          | OUTPUT            | HDBT OUT                                                          |                                                                                                    |
|          | AUTO-SYNC OFF     |                                                                   | <ul> <li>This feature shuts down VP-440H2 when there are no active inputs. Select one of the following:</li> <li>OFF – disable the AUTO SYNC OFF feature</li> <li>FAST – shuts down after about 10 seconds</li> <li>SLOW – shuts down after about 2 minutes</li> </ul>                                                                                                    |
|          | AUTO<br>SWITCHING |                                                                   | <ul> <li>Select one of the following to set the input with the highest scan priority, to select "Last connected" operation, or to disable auto switching:</li> <li>Off – Disables auto switching Scan from HDMI / HDBT / PC: Set auto-scanning, and select from which input to begin the scanning</li> <li>Last connected – When detecting that a source is connected to an input (which previously had no signal), automatically switch to that input</li> </ul> |
|          | EDID MANAGE       | HDMI 1 EDID<br>HDMI 2 EDID<br>HDMI 3 EDID<br>HDBT EDID<br>PC EDID | Set the EDID for each input.                                                                                                    |
|          | ETHERNET          | IP MODE                                                           | Set the IP mode to DHCP or Static.                                                                                                    |
|          |                   | STATIC IP                                                         | Define the IP address.                                                                                                    |
|          |                   | ADDRESS                                                           |                                                                                                    |
|          |                   | SUBNET MASK                                                       | Define the Subnet Mask.                                                                                                    |
|          |                   | DEFAULT<br>GATEWAY                                                | Define the Default Gateway.                                                                                                    |
|          |                   | CONTROL<br>PORT                                                   | Enter the control port.                                                                                                    |
|          |                   | IP                                                                | View the IP address.                                                                                                    |
|          |                   | MAC ADDRESS                                                       | View the MAC address.                                                                                                    |

| Menu    | Sub menu    | Parameter | Parameters Description                                                             |
|---------|-------------|-----------|------------------------------------------------------------------------------------|
| Info.   | SOURCE      |           | View the selected video input.                                                     |
|         | INPUT       |           | View the input resolution.                                                         |
|         | OUTPUT HDMI |           | View the HDMI output resolution.                                                   |
|         | OUTPUT HDBT |           | View the HDBT output resolution.                                                   |
|         | VERSION:    |           | Displays the FW version.                                                           |
| Factory | RESET       |           | Resets all system settings to factory default and erases any saved configurations. |
|         | SOFT RESET  |           | Power cycles the unit.                                                             |

## 4K In to 4K Out Bypassing

**VP-440H2** can upscale to any resolution (up to 4K), or downscale (from up to 4K) to any resolution. Although the **VP-440H2** enables "cross-scaling" (that is, scaling the output to the same resolution as the input), this may result in picture quality deterioration – especially when the output refresh rate is different to the input refresh rate.

To overcome the artifacts of 4K to 4K scaling:

In the OSD menu, select Output > 4K in->4K out > ByPass.

-OR-

 On the Output Settings page of the embedded web pages select 4Kin->4Kout > ByPass.

When set to ByPass, all 4K resolutions can be processed to the same refresh rate without scaling, and conversion from 4:4:4 to/from 4:2:0 color space can be performed.

BYPASS must be selected in order to support 4K HDR functionality.

The following table displays the resolutions that can be bypassed:

|        | Input Resolution | Selected Output<br>Resolution |
|--------|------------------|-------------------------------|
|        | 4K@24            | 4K@24                         |
|        | 4K@25            | 4K@25                         |
| ح      | 4K@30            | 4K@30                         |
| Path   | 4K@50 4:4:4      | 4K@50 4:4:4                   |
|        | 4K@50 4:4:4      | 4K@50 4:2:0                   |
| Bypass | 4K@50 4:2:0      | 4K@50 4:4:4                   |
| Ш      | 4K@60 4:4:4      | 4K@60 4:4:4                   |
|        | 4K@60 4:4:4      | 4K@60 4:2:0                   |
|        | 4K@60 4:2:0      | 4K@60 4:4:4                   |

## **Microphone Talkover**

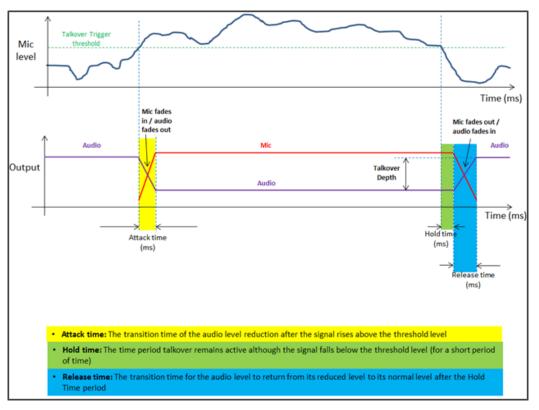

Figure 7: Microphone Talkover Mode

# **Operating via Ethernet**

You can connect to the VP-440H2 via Ethernet using either of the following methods:

- Directly to the PC using a crossover cable (see <u>Connecting the Ethernet Port Directly to</u> <u>a PC</u> on page <u>15</u>).
- Via a network hub, switch, or router, using a straight-through cable (see <u>Connecting the</u> <u>Ethernet Port via a Network Hub or Switch</u> on page <u>17</u>).

### **Connecting the Ethernet Port Directly to a PC**

You can connect the Ethernet port of the **VP-440H2** directly to the Ethernet port on your PC using a crossover cable with RJ-45 connectors.

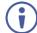

This type of connection is recommended for identifying the **VP-440H2** with the factory configured default IP address.

After connecting the VP-440H2 to the Ethernet port, configure your PC as follows:

- 1. Click Start > Control Panel > Network and Sharing Center.
- 2. Click Change Adapter Settings.
- 3. Highlight the network adapter you want to use to connect to the device and click **Change** settings of this connection.

The Local Area Connection Properties window for the selected network adapter appears as shown in Figure 8.

| Local Area Connection Properties                                                                                                    |  |  |
|----------------------------------------------------------------------------------------------------|--|--|
| Networking                                                                                                    |  |  |
| Connect using:                                                                                                    |  |  |
| Intel(R) Ethemet Connection (2) I219-LM                                                                                                    |  |  |
| Configure                                                                                                    |  |  |
| This connection uses the following items:                                                                                                    |  |  |
| Client for Microsoft Networks                                                                                                    |  |  |
| ☑ ➡ QoS Packet Scheduler ☑ ➡ File and Printer Sharing for Microsoft Networks                                                                                      |  |  |
| ✓ Internet Protocol Version 6 (TCP/IPv6)                                                                                                    |  |  |
| ✓ Internet Protocol Version 4 (TCP/IPv4)                                                                                                    |  |  |
| 🗹 🔟 Link-Layer Topology Discovery Mapper I/O Driver                                                                                                    |  |  |
| <ul> <li>Link-Layer Topology Discovery Responder</li> </ul>                                                                                                    |  |  |
| Install Uninstall Properties                                                                                                    |  |  |
| Description                                                                                                    |  |  |
| Transmission Control Protocol/Internet Protocol. The default<br>wide area network protocol that provides communication<br>across diverse interconnected networks. |  |  |
|                                                                                                    |  |  |
| OK Cancel                                                                                                    |  |  |

Figure 8: Local Area Connection Properties Window

4. Highlight Internet Protocol Version 4 (TCP/IPv4).

### 5. Click Properties.

The Internet Protocol Properties window relevant to your IT system appears.

| Internet P | rotocol Version 4 (TCP/IPv4)                                                                    | Properties | ;  |       | ? 💌    |
|------------|-------------------------------------------------------------------------------------------------|------------|----|-------|--------|
| General    | Alternate Configuration                                                                         |            |    |       |        |
| this cap   | n get IP settings assigned autor<br>ability. Otherwise, you need to<br>appropriate IP settings. |            |    |       |        |
| ()<br>()   | otain an IP address automatical                                                                 | ly         |    |       |        |
| - O Us     | e the following IP address: —                                                                   |            |    |       |        |
| IP ad      | ldress:                                                                                         | 1.1        |    |       |        |
| Subr       | iet mask:                                                                                       | 1.1        | 1. | 1.0   |        |
| Defa       | ult gateway:                                                                                    | 1.1        | 1. | 1.0   |        |
| Ŭ          | otain DNS server address autor<br>e the following DNS server add                                |            |    |       |        |
| Prefe      | erred DNS server:                                                                               |            | •  |       |        |
| Alter      | nate DNS server:                                                                                | •          | •  |       |        |
| V          | alidate settings upon exit                                                                      |            |    | Advar | nced   |
|            |                                                                                                 |            | OK |       | Cancel |

Figure 9: Internet Protocol Version 4 Properties Window

 Select Use the following IP Address for static IP addressing and fill in the details as shown in <u>Figure 10</u>.

For TCP/IPv4 you can use any IP address in the range 192.168.1.1 to 192.168.1.255 (excluding 192.168.1.39) that is provided by your IT department.

| nternet Protocol Version 4 (TCP/IPv                                                                              | 4) Properties       |
|----------------------------------------------------------------------------------------------------|---------------------|
| You can get IP settings assigned aut<br>this capability. Otherwise, you need<br>for the appropriate IP settings. |                     |
| Obtain an IP address automatic                                                                                   | cally               |
| • Use the following IP address: -                                                                                |                     |
| IP address:                                                                                                    | 192.168.1.2         |
| Subnet mask:                                                                                                    | 255 . 255 . 255 . 0 |
| Default gateway:                                                                                                 | · · ·               |
| Obtain DNS server address aut                                                                                    | comatically         |
| Ouse the following DNS server as                                                                                 | ddresses:           |
| Preferred DNS server:                                                                                            |                     |
| Alternate DNS server:                                                                                            | • • •               |
| Validate settings upon exit                                                                                      | Advanced            |
|                                                                                                    | OK Cancel           |

Figure 10: Internet Protocol Properties Window

- 7. Click OK.
- 8. Click Close.

## **Connecting the Ethernet Port via a Network Hub or Switch**

You can connect the Ethernet port of the **VP-440H2 to** the Ethernet port on a network hub or using a straight-through cable with RJ-45 connectors.

## **Configuring the Ethernet Port**

You can set the Ethernet parameters via the embedded Web pages (<u>Configuring Network</u> <u>Settings</u> on page <u>23</u>).

# **Using the Embedded Web Pages**

The web pages let you control the **VP-440H2** via the Ethernet. They are accessed using a web browser and an Ethernet connection.

 Before attempting to connect, ensure that your browser is supported. See <u>Technical</u> <u>Specifications</u> on page <u>35</u> for a list of supported browsers.

The **VP-440H2** web pages enable performing the following:

- Loading and Saving Configurations on page 20.
- Entering Standby Mode on page 20.
- <u>Configuring Video Input Settings</u> on page <u>21</u>.
- Selecting the Input to be Switched to the Outputs on page 22.
- Freezing or Clearing the Video Output on page 22.
- <u>Adjusting Microphone and Output Volume</u> on page <u>22</u>.
- <u>Configuring Network Settings</u> on page <u>23</u>.
- <u>Upgrading the Firmware</u> on page <u>24</u>.
- <u>Configuring Video Output Settings</u> on page <u>25</u>.
- <u>Configuring HDCP per Input/Output</u> on page <u>26</u>.
- <u>Managing EDID</u> on page <u>27</u>.
- Adjusting Audio Input Settings on page 28.
- <u>Adjusting Microphone Settings</u> on page <u>29</u>.
- <u>Configuring Automatic Switching Settings</u> on page <u>29</u>.
- <u>Defining Freeze Button</u> on page <u>30</u>.
- <u>Controlling VP-440H2 via the RS-232 Terminal Block Connectors</u> on page <u>32</u>.
- <u>Controlling an External Device via the RS-232 Terminal Block Connectors</u> on page <u>32</u>.
- <u>Tunneling RS-232 Data over HDBaseT</u> on page <u>32</u>.
- <u>Securing the Web Pages with a Password</u> on page <u>33</u>.

To browse the VP-440H2 Web pages:

- 1. Open your Internet browser.
- 2. Type the IP number of the device in the address bar of your browser. For example, the default IP number:

| 🖉 http://192.168.1.39 | ~ | ĺ |
|-----------------------|---|---|
| E uttp://192.100.1.39 | * | l |

The Controller application page appears.

| Kramer VP-440H2 Controller                                            |                         |             |              | Q |
|-----------------------------------------------------------------------|-------------------------|-------------|--------------|---|
| Input Select                                                          |                         |             |              |   |
| Device Settings                                                       | Video switching         | Volu<br>MIC | me<br>Output |   |
| Output Settings                                                       | (Input 🔲 😹              | 70          | 85           |   |
| HDCP                                                                  | 1 HDMI1<br>No Signal    |             |              |   |
| EDID                                                                  | 2 HDMI2<br>Not Selected |             |              |   |
| Audio                                                                 | 3 HDMI3<br>Not Selected |             |              |   |
| Advanced                                                              | 4 HDBT                  |             |              |   |
| RS-232                                                                | 5 PC                    |             | •            |   |
| Authentication                                                        | Not Selected            |             |              |   |
| About                                                                 |                         |             |              |   |
|                                                                       |                         |             |              |   |
|                                                                       |                         |             |              |   |
| Model: VP-440H2<br>FW version: V1.07<br>IP: 192.168.1.39<br>Settings: |                         |             |              |   |
| Upload Save                                                           |                         |             |              |   |

Figure 11: Controller Application Page with Navigation List on Left

3. Click the tabs on the left side of the screen to access the relevant web page.

# **Loading and Saving Configurations**

**VP-440H2** web pages enable you to save a configuration for easy recall in the future.

At the bottom left hand side of all web pages there is an Upload and a Save button. These enable you to save the current configuration and load any pre-saved configurations.

To save the current configuration:

- 1. Configure the device as required.
- 2. Click **Save**. The Save File window appears.
- 3. Browse to the required location to which to save the file.
- 4. Enter the required name for the saved preset.
- 5. Click **OK**. The current configuration is saved.

 $(\mathbf{i})$ 

When using Chrome, the file is automatically saved in the Downloads folder.

To load a configuration:

- Click **Upload**. An Explorer window opens.
- Select the required file and click **Open**.
   The device is configured according to the saved preset.

## **Entering Standby Mode**

Standby mode puts the device in a low power consumption mode without turning it off.

To toggle between standby mode and normal operation:

Click the power icon on the right-hand side of the web pages header.
 When in standby mode, the icon appears dim:

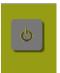

Figure 12: The VP-440H2 Standby Mode

## **Input Select**

**Configuring Video Input Settings** 

**VP-440H2** web pages enable you to individually configure settings for each of the video inputs.

To configure video input settings:

 Click Input Select on the left side of the web page (<u>Figure 11</u>). The Input Select page appears.

| Vide | o switching           | Volu |        |
|------|-----------------------|------|--------|
| Inp  |                       | MIC  | Output |
|      |                       | 76   | 85     |
| 2    | HDMI2<br>Not Selected |      |        |
| 3    | HDMI3<br>Not Selected |      | L      |
| 4    | HDBT<br>Not Selected  |      |        |
| 5    | PC<br>Not Selected    |      | •      |
|      |                       |      |        |
|      |                       |      |        |
|      |                       |      |        |
|      |                       |      |        |

Figure 13: Web Pages - Input Select Page

2. In the Video Switching area, click the edit icon on the right side of the relevant video input.

The settings window appears for the selected input.

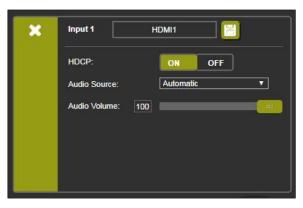

Figure 14: Setting Window for Input 1

- 3. If required, type a new name in the top field and click the save icon to change the name of the input that appears in the web pages.
- 4. Click **ON/OFF** to enable/disable the HDCP decryption on the selected input.

If HDCP is disabled on an input, an HDCP encrypted source will not pass through the unit.

- 5. For Audio Source, select one of the following:
  - Automatic the embedded audio on the HDMI input is selected for an HDMI signal, or the analog audio input is selected if the input is not HDMI (for example, for a DVI input signal)
  - Analog the analog audio input is selected
  - Embedded the embedded audio in the HDMI signal is selected
- 6. Adjust the audio volume for this input by typing a number in the box or using the slider control.
- 7. Click the X to exit the input settings window.

#### Selecting the Input to be Switched to the Outputs

To select the input to be switched to the outputs using the web pages:

- Click Input Select on the left side of the web page (<u>Figure 11</u>). The Input Select page appears (<u>Figure 13</u>).
- In the Video Switching area, click the required input button. The input button turns green, the corresponding INPUT LED on the front panel lights and the selected input is switched to the output.

Freezing or Clearing the Video Output

To freeze or clear the video output, do one of the following:

- Click Input Select on the left side of the web page (<u>Figure 11</u>). The Input Select page appears (<u>Figure 13</u>).
- 2. In the Video Switching area, click on of the following:
  - Freezes the currently displayed video frame.

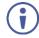

To define what happens when you press the Freeze button, see <u>Defining Freeze Button</u> on page <u>30</u>).

- Clears the video output from the display; the display goes blank.

#### Adjusting Microphone and Output Volume

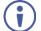

The microphone and output volume can also be adjusted from the Audio web page.

To adjust the microphone and output volume:

- Click Input Select on the left side of the web page (<u>Figure 11</u>). The Input Select page appears (<u>Figure 13</u>).
- 2. Use the slider controls in the Volume area of the web page.
- 3. Click **I** to mute the output.

## **Device Settings**

### **Configuring Network Settings**

**VP-440H2** web pages enable you to use DHCP mode or to turn DHCP mode off and change Network Settings.

To configure network settings:

 Click **Device Settings** on the left side of the web page (<u>Figure 11</u>). The Device Settings page appears.

| Device Settings    |                            |             |
|--------------------|----------------------------|-------------|
| Device Settings    |                            |             |
| Model:             | VP-440H2                   |             |
| Serial Number:     | 11170130500001             |             |
| MAC Address:       | 00-1d-56-04-20-89          |             |
| Firmware Version:  | V1.07                      |             |
| Firmware Update:   | Choose File No file chosen | Upgrade     |
|                    |                            |             |
|                    |                            |             |
| DHCP On            |                            |             |
| IP Address:        | 192 · 168 · 1 · 39         |             |
| Static IP Address: | 192 · 168 · 1 · 39         |             |
|                    |                            |             |
| Gateway:           | 192 · 168 · 0 · 1          |             |
| Subnet:            | 255 · 255 · 0 · 0          |             |
| Control Port:      | 5000                       |             |
|                    |                            |             |
|                    |                            |             |
|                    |                            |             |
| Soft Factory Reset |                            | Set changes |
|                    |                            |             |

Figure 15: Device Settings Page

2. Change the network settings as required and click Set changes.

-OR-

Select the **DHCP On** check box and click **Set changes**.

A message appears asking you to confirm the setting change.

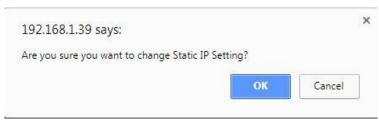

Figure 16: Device Settings Page – Setting Change Confirmation

- Click OK to confirm the change. The current web page session is disconnected. To access the web pages, reload with the new setting.
- 4. Click Soft Factory Reset to restart the unit.

#### Upgrading the Firmware

To upgrade the VP-440H2 firmware:

- Click **Device Settings** on the left side of the web page (<u>Figure 11</u>). The Device Settings page appears (<u>Figure 15</u>).
- 2. Under Firmware Update, click **Choose File**. A file browser appears.
- Open the required upgrade file.
   The file name appears on the web page.
- 4. Click Upgrade.

The new firmware is uploaded:

File upload finished. Please wait while the system restarts Waiting

....

Figure 17: Device Settings Page – Uploading the New Firmware File

5. Once the file is uploaded follow the instructions on the Web page: The new firmware is uploaded:

File upload finished. Please wait while the system restarts

**Update OK!** 

#### Please Re-link The Webpage And Refresh It

Figure 18: Device Settings Page – New Firmware File Uploading Complete

- 6. Restart the device, re-enter the IP address, and refresh the web page.
- 7. Make sure that the new version appears on the lower left side of the web page.

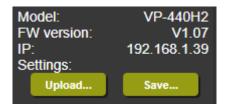

Figure 19: Current Firmware Information Display

# **Output Settings**

**Configuring Video Output Settings** 

**VP-440H2** web pages enable you to configure settings for the video that is passed through the HDBT and HDMI outputs.

To configure video output settings:

 Click Output Settings on the left side of the web page (Figure 11). The Output Settings page appears (Figure 15).

| Dutput Settings |     |      |               |          |
|-----------------|-----|------|---------------|----------|
| Resolution      |     |      | 1920X1080P 60 | <b>_</b> |
| Size            |     |      | Best Fit      | ▼        |
| 4Kin->4Kout     |     |      | Scaler        | ▼        |
| Picture         |     |      |               |          |
| Contrast        | 50  |      |               | -        |
| Brightness      | 50  |      |               |          |
| Red             | 50  |      |               |          |
| Green           | 50  |      |               | -        |
| Blue            | 50  |      |               |          |
| Hue             | 50  | <br> |               |          |
| Saturation      | 50  |      |               | -        |
| Sharpness       | 0   | _    |               | -        |
| Noise Reduction |     |      | Off           | ▼        |
| Finetune        |     |      |               |          |
|                 |     |      | Auto Adju     | ıst      |
| Phase           | 100 |      |               |          |
| Clock           | 100 |      |               | -        |
| H-Position      | 100 |      |               | -        |
| V-Position      | 100 |      |               | -        |
|                 |     |      |               |          |
|                 |     |      |               |          |
|                 |     |      |               |          |

Figure 20: Output Settings Page

- 2. Under Resolution, select the required output resolution or select one of the following:
  - Native HDBT sets the output resolution to match the native resolution of the device connected to HDBT OUT.
  - Native HDMI sets the output resolution to match the native resolution of the device connected to HDMI OUT.
- 3. Under Size, select one of the following to configure how the video fits on the display:
  - Best Fit
  - Full
  - Pan Scan
  - Letter Box
  - Under Scan
  - Follow In
- Under 4Kin->4Kout, select one of the following (see <u>4K In to 4K Out Bypassing</u> on page <u>14</u>):

- ByPass
- Scaler
- 5. In the Picture area, use the slider controls to adjust the display picture quality.
- 6. Under Noise Reduction, select the level of noise reduction or select Auto.
- 7. When the active input is VGA, in the Finetune area, click **Auto Adjust** to automatically adjust the video output or use the slider controls to adjust the following:
  - Phase
  - Clock
  - H-Position horizontal position of the video on the display screen
  - V-Position vertical position of the video on the display screen

### HDCP

**Configuring HDCP per Input/Output** 

VP-440H2 web pages enable you to configure HDCP individually for each input/output.

To configure HDCP:

 Click **HDCP** on the left side of the web page (<u>Figure 11</u>). The HDCP page appears (<u>Figure 15</u>).

| HDCP         |   |       |        |  |
|--------------|---|-------|--------|--|
| On Output    |   |       |        |  |
| HDMI Output: | 0 | Input | Output |  |
| HDBT Output: |   | Input | Output |  |
| On Input     |   |       |        |  |
| 01.HDMI1     |   | ON    | OFF    |  |
| 02.HDMI2     | • | ON    | OFF    |  |
| 03.HDMI3     | • | ON    | OFF    |  |
| 04.HDBT      |   | ON    | OFF    |  |
|              |   |       |        |  |

Figure 21: HDCP Page

- 2. In the On Output area, click one of the following for each of the outputs:
  - Input signal only sent with HDCP encryption when the input includes HDCP encryption
  - Output signal is always sent with HDCP encryption when the output supports it, even if the input does not include encryption
- 3. In the On Input area, click **ON** or **OFF** for each of the four inputs to turn on or off the HDCP encryption for that input.

# EDID

### **Managing EDID**

**VP-440H2** web pages enable you to individually configure and manage EDID settings for each of the 5 inputs.

To manage EDID:

 Click EDID on the left side of the web page (Figure 11). The EDID page appears.

| DID              |      |          |
|------------------|------|----------|
| Read from:       |      | Copy to: |
| Outputs:         |      | Inputs   |
| HDMI OUT         |      | HDMI 1   |
| HDBT OUT         |      |          |
| 4K2K timing:     |      | HDMI 2   |
| Def 4K2K(3G)     |      | HDMI 3   |
| Def. 4K2K(4:2:0) |      | HDMI 3   |
| Def. 4K2K(6G)    |      | HDBT     |
| Default:         |      | РС       |
| Def. 1080P HDMI  | Сору |          |
| Def. 1080P PC    | NONE |          |
|                  | to   |          |
|                  | NONE |          |
| Browse           |      |          |
|                  |      |          |

Figure 22: EDID Page

- 2. Under Read from, click the required EDID source or click **Browse** to use an EDID configuration File.
- Under Copy to, click the inputs to copy the selected EDID to. The Copy button is enabled.
- 4. Click Copy.

The selected EDID is copied to the selected inputs and the Copy EDID Results message appears.

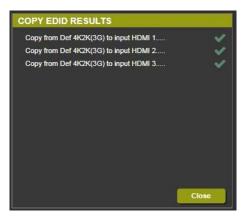

Figure 23: Copy EDID Results Message

5. Click Close.

# Audio

Adjusting Audio Input Settings

**VP-440H2** web pages enable you to individually define the audio volume and source for each of the inputs.

To adjust audio input settings:

 Click Audio on the left side of the web page (<u>Figure 11</u>). The Audio page appears.

| Audio sett    | ings |   |       |                    |     |        |
|---------------|------|---|-------|--------------------|-----|--------|
|               |      |   |       | Off 🔻              | Vol | ume    |
| Delay:        |      |   |       |                    | Mic | Output |
| Input         |      |   |       | Source             | 70  | 85     |
| 01.HDMI1      | 100  |   |       | Automatic <b>v</b> |     |        |
| 02.HDMI2      | 100  | _ |       | Automatic <b>v</b> |     |        |
| 03.HDMI3      | 100  |   |       | Automatic <b>v</b> |     |        |
| 04.HDBT       | 100  |   |       |                    |     |        |
| 05.PC         | 100  | _ |       |                    |     |        |
| Mic Setting   | s    |   |       |                    |     |        |
| Mic Mode:     |      |   |       | Off ▼              |     |        |
| Depth:        | 100  |   |       |                    |     |        |
| Trigger:      | 0    |   |       |                    |     |        |
| Attack time:  | 1    |   | <br>- |                    |     | -      |
| Hold time:    | 1    |   | <br>- |                    |     | •      |
| Release time: | 1    |   | <br>- |                    |     |        |
| Settings      |      |   |       |                    |     |        |
| DRC:          |      |   |       | Off 🔻              |     |        |
| Bass:         | 0    |   |       |                    |     |        |
| Treble:       | 0    |   |       |                    |     |        |
| Loudness:     |      |   |       | Off ▼              |     |        |
|               |      |   |       |                    |     |        |
|               |      |   |       |                    |     |        |
|               |      |   |       |                    |     |        |

Figure 24: Audio Page

- 2. For Delay, select a time value in milliseconds.
- 3. In the Source area, select an audio source option for each of the HDMI inputs:
  - Automatic the embedded audio on the HDMI input <sup>(13)</sup> is selected for an HDMI signal, or the analog audio input is selected if the input is not HDMI (for example, for a DVI input signal).
  - Analog the analog audio input is selected.
  - Embedded the embedded audio in the HDMI signal is selected.
- 4. In the Input area, use the slider controls or enter a number from 0–100 in the field to adjust the volume of each of the inputs.

### **Adjusting Microphone Settings**

**VP-440H2** web pages enable you to define settings for a microphone connected to the MIC jack (2) such as talkover/mixer mode, Depth and Trigger.

To adjust microphone settings:

- Click Audio on the left side of the web page (<u>Figure 11</u>). The Audio page appears (<u>Figure 24</u>).
- 2. In the Mic Settings area, under Mic Mode, select one of the following:
  - Mixer Microphone audio plays together with the main output audio.
  - Talkover Decreases the main output audio volume when the microphone is active.
  - Mic only Microphone audio overrides the main output audio.
  - Off Microphone is disabled.
- 3. When Talkover mode is selected, use the slider controls or enter a number in the fields to adjust the microphone settings.

To adjust other settings:

- DRC (Dynamic Range Compression) Set to ON to dynamically create a sound range according to the volume level. For example, in a movie, the volume is high enough to hear dialogue and at the same time loud, sudden noises are toned down.
- Bass sets the bass level.
- Treble sets the treble level.
- Loudness turns on or off the loudness function.

### Advanced

**Configuring Automatic Switching Settings** 

To configure automatic switching settings:

 Click Advanced on the left side of the web page (Figure 11). The Advanced page appears.

| Advanced                                                 |                  |
|----------------------------------------------------------|------------------|
| Auto Sync Off                                            | Disable <b>T</b> |
| Time taken to turn off the sync when the signal is lost  |                  |
| Auto Switching                                           | Off T            |
| Lock Mode                                                |                  |
| Select which front panel buttons are to be locked        |                  |
| Mutes when video freeze                                  | Freeze & Mute 🔻  |
| Select whether to mute the audio when freezing the video |                  |

Figure 25: Advanced Page

- 2. For Auto Sync Off, select one of the following:
  - Disable disable the Auto Sync Off feature.

- Fast shuts down after about 10 seconds.
- Slow shuts down after about 2 minutes.
- 3. Auto Switching
  - Off Disable auto switching.
  - Scan from HDMI / HDBT / PC Set auto-scanning and select from which input to begin the scanning.
  - Last connected When detecting that a source is connected to an input (which previously had no signal), automatically switch to that input.

#### **Defining Panel Lock Button**

**VP-440H2** web pages enable you to define which buttons are disabled when you click the PANEL LOCK button (9) on the front panel.

To define the PANEL LOCK button:

- Click Advanced on the left side of the web page (Figure 11). The Advanced page appears (Figure 25).
- 2. For Lock Mode, select All, Menu Only, All & Save, or Menu Only & Save.

### **Defining Freeze Button**

**VP-440H2** web pages enable you to define what happens when you click the Freeze button on the Input Select page (see <u>Freezing or Clearing the Video Output</u> on page <u>22</u>).

To define the Freeze button:

- Click Advanced on the left side of the web page (Figure 11). The Advanced page appears (Figure 25).
- 2. For Mutes when video freeze, select one of the following:
  - Freeze Only
  - Freeze + Mute
  - Mute Only

## **RS-232**

You can control the **VP-440H2** via the RS-232 CONTROL port using, for example, a PC. Alternatively, you can select to control an external device (for example, turn on and off the display) via the RS-232 CONTROL port.

In addition, a wide variety of options exist for tunneling RS-232 data via HDBaseT, including tunneling of Ethernet-embedded RS-232 data.

| RS-232          RS-232       CONTROL Port Define       Control this scaler via the RS-232 CONTROL port         EXTERNAL control       EXTERNAL control         The scaler controls an external device automatically via the RS-232 CONTROL         Point disbable         Disabling this port allows tunneling of Ethemet embedded RS-232 Data         RS-232 tunneling path       Via local connections<br>RS-232 tunneling data is connected via the terminal block connectors         Passes between the IDBT ports<br>RS-232 tunneling via ETHERNET       To HDBT OUTPUT         RS-232 External Control         Baud Rate:       9600         Parity:       NONE         Tunneling Port:       50001         Port Set         External Device commands configuration         Command       Description         Sty On       30 |                               | BUT HUBTOUT HUMI 1 HUMI 2 HUMI 3 PC AUDO FHERNET OF<br>AUDIO OF PUTS FOR AUDIO OF FHERNET OF<br>HUMI MA PC IN HUMI OF HUMI OF HUMI OF HUMI OF<br>BUT HUMI MA PC IN HUMI OF HUMI OF HUMI |
|----------------------------------------------------------------------------------------------------|-------------------------------|----------------------------------------------------------------------------------------------------|
| RS-232       CONTROL Port Define       Scaler control<br>Control this scaler via the RS-232 CONTROL port         EXTERNAL control<br>The scaler controls an external device automatically via the RS-232 CONTROL.       Port is disabled<br>Disabling this port allows tunneling of Ethemet embedded RS-232 Data         RS-232 tunneling path       Via local connections<br>RS-232 tunneling data is connected via the terminal block connectors         Passes between HDBT ports<br>RS-232 tunneling via ETHERNET       To HDBT OUTPUT<br>To HDBT INPUT         RS-232 External Control<br>Baud Rate:       9600         9600       V         Parity:       NONE         Tunneling Port:       50001         Port Set         External Device commands configuration         Command       Description                          | RS-232                        |                                                                                                    |
| RS-232 tunneling data is connected via the terminal block connectors Passes between HDBT ports RS-232 data tunnels between the HDBT INPUT and the HDBT OUTPUT  RS-232 tunneling via ETHERNET To HDBT OUTPUT To HDBT INPUT  RS-232 External Control Baud Rate: 9600  RS-232 External Control Baud Rate: 9600  Port Set  External Device commands configuration Command Description Trigger Delay(sec)HexEnable                                                                                                    | RS-232 CONTROL Port Define    | Control this scaler via the RS-232 CONTROL port <ul> <li>EXTERNAL control</li> <li>The scaler controls an external device automatically via the RS-232 CONTROL</li> <li>Port is disabled</li> </ul>                                                                                                    |
| To HDBT INPUT         RS-232 External Control         Baud Rate:       9600 •         Data Bits:       5 •         Parity:       NONE •         Stop Bits:       1 •         Tunneling Port:       50001 •         Port Set         External Device commands configuration         Command       Description                                                                                                    | RS-232 tunneling path         | RS-232 tunneling data is connected via the terminal block connectors     Passes between HDBT ports                                                                                                    |
| Baud Rate: 9600   Data Bits: 5   Parity: NONE   Parity: NONE   Stop Bits: 1   Tunneling Port: 50001   Port Set     External Device commands configuration   Command Description   Trigger Delay(sec)HexEnable                                                                                                    | RS-232 tunneling via ETHERNET |                                                                                                    |
| Data Bits: 5   Parity: NONE   Parity: NONE   Stop Bits: 1   Tunneling Port: 50001   Port Set    External Device commands configuration Command Description Trigger Delay(sec)HexEnable                                                                                                    | RS-232 External Control       |                                                                                                    |
| Parity:       NONE         Stop Bits:       1         Tunneling Port:       50001         Port Set         External Device commands configuration         Command       Description         Trigger       Delay(sec)HexEnable                                                                                                    | Baud Rate: 9600               | •                                                                                                    |
| Stop Bits:       1         Tunneling Port:       50001         Port Set         External Device commands configuration         Command       Description         Trigger       Delay(sec)HexEnable                                                                                                    | Data Bits: 5                  |                                                                                                    |
| Tunneling Port:     50001     Port Set       External Device commands configuration     Command     Description                                                                                                    | Parity: NONE                  |                                                                                                    |
| External Device commands configuration           Command         Description           Trigger         Delay(sec)HexEnable                                                                                                    | Stop Bits: 1                  |                                                                                                    |
| Command Description Trigger Delay(sec)HexEnable                                                                                                    | Tunneling Port: 50001         | Port Set                                                                                                    |
| Command Description Trigger Delay(sec)HexEnable                                                                                                    | External Device commands co   | onfiguration                                                                                                    |
| 5V On ▼ 30 Add                                                                                                    |                               |                                                                                                    |
|                                                                                                    |                               | 5V On V 30 Add                                                                                                    |
|                                                                                                    |                               |                                                                                                    |
|                                                                                                    |                               |                                                                                                    |

#### Figure 27: RS-232 Page

VP-440H2 enables the following RS-232 control and data tunneling configurations:

- <u>Controlling VP-440H2 via the RS-232 Terminal Block Connectors</u> on page <u>32</u>.
- Controlling an External Device via the RS-232 Terminal Block Connectors on page 32.
- Tunneling RS-232 Data over HDBaseT on page 32.

### Controlling VP-440H2 via the RS-232 Terminal Block Connectors

- 1. Connect your controlling device (e.g., PC) to the RS-232 Control connector 2.
- 2. Select **Scaler control**.
- 3. For API details, see Protocol 3000 on page 38.

Controlling an External Device via the RS-232 Terminal Block Connectors

- 1. Connect your external device to the RS-232 Control connector 2.
- 2. Select **EXTERNAL control**.
- 3. Set RS-232 External Control parameters.

Add a command:

- a. Create a command name and description.
- b. Add a trigger (On, Off, Sync/Clocks, No Sync/No Clocks).
- c. Choose the delay time.
- d. Click Add.
- 4. Select Enable.

Tunneling RS-232 Data over HDBaseT

There are three ways RS-232 data can be transmitted over HDBaseT:

• Connected to the HDBT IN | HDBT OUT Terminal Block.

If the RS-232 data is connected to the HDBT IN | HDBT OUT Terminal Block (3), select **Via local connections**.

• Embedded within the HDBT signal.

If the RS-232 data is already embedded within the HDBT signal, and this data is to pass between the HDTB IN (1) and HDTB OUT (4) ports, then select **Passes between HDBT ports**.

• Embedded within the Ethernet data.

If the RS-232 tunneling data is embedded within the Ethernet data:

- 1. Select Port is disabled.
  - To tunnel via HDBT OUT (4), select **To HDBT OUTPUT**.
  - To tunnel via HDBT IN (1), select **To HDBT INPUT**.
- 2. Set the Ethernet configurations.
- 3. Click Port Set.

## **Authentication**

By default, the Web pages are not secured.

| Auth | entication                    |                                                                     |
|------|-------------------------------|---------------------------------------------------------------------|
|      | Authenticate Web Pages access | User Name:<br>Password :<br>Logout After 10 • minutes of inactivity |
|      |                               | Set changes                                                         |

Figure 28: Authentication Page

#### Securing the Web Pages with a Password

If you would like to secure the Web pages with a user name and password:

- 1. Click Authentication on the left side of the web page (Figure 28).
- 2. Check **Authenticate Web Pages access** to indicate that you want the webpages to lock.
- 3. Fill in a user name.
- 4. Fill in a password.
- 5. If you want the unit to automatically logout after a set number of minutes of inactivity, check the box indicating **Logout After**, and set the number of minutes to wait before locking the webpages.
- 6. Click the Set changes button below, and you will see a small white key appear in the upper right corner.

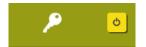

Figure 29: White key indicating Web Pages are password protected.

The webpages will lock according to your settings

### Accessing Web Pages with a Password

When the Web Pages are locked, you will be prompted for your user name and password.

- 1. Click **Authentication** on the left side of the web page (Figure 28).
- 2. Enter the correct user name and password.
- 3. Click the right arrow.

| Username: |  |
|-----------|--|
| Password: |  |

Figure 30: Prompt to unlock Web Pages

**Removing Password Protection from Web Pages** 

- 1. Click Authentication on the left side of the web page (Figure 28).
- 2. Uncheck **Authenticate Web Pages access** to indicate that you do not want the webpages to lock.
- 3. Click the Set changes button below, and you will see the small white key disappear from the upper right corner.

### **The About Page**

The **VP-440H2** About page lets you view the Web page version and Kramer Electronics Ltd details.

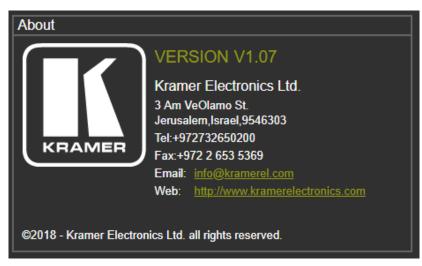

Figure 31: The About Page

# **Technical Specifications**

| Inputs                       | 3 HDMI                                   | On female HDMI connectors                                         |
|------------------------------|------------------------------------------|-------------------------------------------------------------------|
| •                            | 1 VGA                                    | On a 15-pin HD connector                                          |
|                              | 1 HDBT                                   | On an RJ-45 connector                                             |
|                              | 1 Stereo Analog Unbalanced Audio         | On a 3.5mm mini jack                                              |
|                              | 1 Microphone                             | On a 6.3mm jack connector (with selectable 48V phantom power)     |
| Outputs                      | 1 HDMI                                   | On a female HDMI connector                                        |
|                              | 1 HDBT                                   | On an RJ-45 connector                                             |
|                              | 1 Unbalanced Stereo Audio                | On a 3.5mm mini jack                                              |
| Video                        | Max Resolution                           | 4K@60Hz (4:4:4)                                                   |
|                              | Switching Time Between Inputs            | 2 to 3 seconds                                                    |
|                              | HDMI Compliance                          | HDMI 2.0                                                          |
|                              | HDCP Compliance                          | HDCP 2.2                                                          |
| Supported PC<br>Web Browsers | Windows 7 and Higher                     | Internet Explorer (32/64 bit)<br>version 10<br>Firefox version 30 |
|                              |                                          | Chrome version 35                                                 |
|                              | MAC                                      | Chrome version 35                                                 |
|                              |                                          | Firefox version 30                                                |
|                              | Minimum Browser Window Size              | Safari version 7<br>1024 x 768                                    |
| Power                        |                                          | 48V DC                                                            |
| FOWEI                        | Source<br>Consumption                    | 850mA                                                             |
| Environmental                | Operating Temperature                    | 0° to +40°C (32° to 104°F)                                        |
| Conditions                   | Storage Temperature                      | -40° to +70°C (-40° to 158°F)                                     |
|                              | Humidity                                 | 10% to 90%, RHL non-<br>condensing                                |
| Enclosure                    | Size                                     | Half 19" 1U                                                       |
|                              | Туре                                     | Aluminum                                                          |
|                              | Cooling                                  | Convection ventilation                                            |
| General                      | Net Dimensions (W, D, H)                 | 21.46cm x 16.30cm x 4.36cm<br>(8.45" x 6.42" x 1.72")             |
|                              | Shipping Dimensions (W, D, H)            | 40.50cm x 29.70cm x 9.00cm<br>(15.94" x 11.69" x 3.54")           |
|                              | Net Weight                               | 1.5kg (3.3lbs) approx                                             |
|                              | Shipping Weight                          | 2.6kg (5.7lbs) approx                                             |
| Accessories                  | Included                                 | Power supply (48V)                                                |
| Specifications are           | e subject to change without notice at ww | /w.kramerav.com                                                   |

## **Input Resolutions**

| <b>Resolution/Refresh Rate</b> | HDMI | HDBT | PC  |
|--------------------------------|------|------|-----|
| 480i                           | Yes  | Yes  | No  |
| 480p                           | Yes  | Yes  | No  |
| 576i                           | Yes  | Yes  | No  |
| 576p                           | Yes  | Yes  | No  |
| 720p@50/60Hz                   | Yes  | Yes  | No  |
| 1080i@50/60Hz                  | Yes  | Yes  | No  |
| 1080p@24/25/30/50/60Hz         | Yes  | Yes  | No  |
| 640x480@60/67/72/75/85Hz       | Yes  | Yes  | Yes |
| 800x600@56/60/72/75Hz          | Yes  | Yes  | Yes |
| 1024x768@60/70/75Hz            | Yes  | Yes  | Yes |
| 1280x1024@60/75Hz              | Yes  | Yes  | Yes |
| 1280x720@60Hz                  | Yes  | Yes  | Yes |
| 1280x768@60Hz                  | Yes  | Yes  | Yes |
| 1280x800@60Hz                  | Yes  | Yes  | Yes |
| 1280x960@60Hz                  | Yes  | Yes  | Yes |
| 1920x1080@60Hz                 | Yes  | Yes  | Yes |
| 1600x1200@60Hz                 | Yes  | Yes  | Yes |
| 1360x768@60Hz                  | Yes  | Yes  | Yes |
| 1366x768@60Hz                  | Yes  | Yes  | Yes |
| 1400x1050@60Hz                 | Yes  | Yes  | Yes |
| 1600x900RB@60Hz                | Yes  | Yes  | Yes |
| 1680x1050@60Hz                 | Yes  | Yes  | Yes |
| 1920x1200RB@60Hz               | Yes  | Yes  | Yes |
| 4K@24/25/30Hz                  | Yes  | Yes  | No  |
| 4K(4:2:0)@50/60Hz              | Yes  | Yes  | No  |
| 4K(4:4:4)@50/60Hz              | Yes  | No   | No  |

## **Output Resolutions**

| Resolution/Refresh Rate | HDMI | HDBT                  |
|-------------------------|------|-----------------------|
| 480p                    | Yes  | Yes                   |
| 576p                    | Yes  | Yes                   |
| 720p@50/60Hz            | Yes  | Yes                   |
| 1080p@24/25/30/50/60Hz  | Yes  | Yes                   |
| 640x480@60Hz            | Yes  | Yes                   |
| 800x600@60Hz            | Yes  | Yes                   |
| 1024x768@60Hz           | Yes  | Yes                   |
| 1280x768@60Hz           | Yes  | Yes                   |
| 1280x720@60Hz           | Yes  | Yes                   |
| 1280x800@60Hz           | Yes  | Yes                   |
| 1360x768@60Hz           | Yes  | Yes                   |
| 1280x1024@60Hz          | Yes  | Yes                   |
| 1440x900@60Hz           | Yes  | Yes                   |
| 1400x1050@60Hz          | Yes  | Yes                   |
| 1680x1050@60Hz          | Yes  | Yes                   |
| 1600x1200@60Hz          | Yes  | Yes                   |
| 1920x1080@60Hz          | Yes  | Yes                   |
| 1920x1200RB@60Hz        | Yes  | Yes                   |
| 4K@24/25/30Hz           | Yes  | Yes                   |
| 4K(4:2:0)@50/60Hz       | Yes  | Yes                   |
| 4K(4:4:4)@50/60Hz       | Yes  | Down-sampled to 4:2:0 |

 $(\mathbf{i})$ 

When outputting HDMI 4K 4:4:4@50/60Hz, the color sampling on the HDBT output is set to 4:2:0.

# **Default Communication Parameters**

| RS-232                  |                                                      |
|-------------------------|------------------------------------------------------|
| Baud Rate:              | 9600                                                 |
| Data Bits:              | 8                                                    |
| Stop Bits:              | 1                                                    |
| Parity:                 | None                                                 |
| Command Format:         | ASCII                                                |
| Example (Route the vide | o from HDMI IN 3 to HDMI OUT): ROUTE 1,1,2 <cr></cr> |
| Ethernet                |                                                      |
| IP Address:             | 192.168.1.39                                         |
| Subnet mask:            | 255.255.0.0                                          |
| Default gateway:        | 192.168.0.1                                          |
| TCP Port #:             | 5000                                                 |
| Maximum TCP Ports:      | 1                                                    |
| Full Factory Reset      |                                                      |
| OSD                     | Go to: Factory > Reset-> press Enter to confirm      |

# **Protocol 3000**

The VP-440H2 4K Presentation Switcher/Scaler can be operated using the Kramer Protocol 3000 serial commands. The command framing varies according to how you interface with VP-440H2.

Generally, a basic video input switching command that routes a layer 1 video signal to HDMI out 1 from HDMI input 2 (**ROUTE 1,1,2**), is entered as follows:

• Terminal communication software, such as Hercules:

| UDP Setup Setial TCP Client TCP Server UDP Test Mode A                                                                                 | bout        |                                                                                                    |
|----------------------------------------------------------------------------------------------------|-------------|----------------------------------------------------------------------------------------------------|
| Received/Sert data<br>RECUTE 1,1,2-018/NUTE 1,1<br>-018/NUTE 1,0<br>-018/NUTE 1,0<br>-018/NUTE 1,0<br>-018/NUTE 1,0<br>-018/NUTE 1,1,2 |             | Serial       Name       [COM3]       Baud       115200       Øs size       8:       Paibly       none       Handshalse       OFF       Vidde       Free |
| Modem lines                                                                                                    | □ DTR □ RTS | K Close                                                                                                    |
| Send                                                                                                    |             |                                                                                                    |
| ##ROUTE 1,1,2 <cr></cr>                                                                                                    | F HEX Send  | HWgroup                                                                                                    |
|                                                                                                    | HEX Send    | www.HW-group.com                                                                                                    |
|                                                                                                    | HEX Send    | Hercules SETUP stility<br>Version 3.1.2                                                                                                    |

The framing of the command varies according to the terminal communication software.

• K-Touch Builder (Kramer software):

| 'Device Code (17)' PROPERTIES |                  |           |  |
|-------------------------------|------------------|-----------|--|
| name                          | Device Code (17) | 82        |  |
| data                          | #ROUTE 1,1,2\x0D | <u>52</u> |  |

• K-Config (Kramer configuration software):

| Command Syntax      | Display Command as | ⊖ Hex | C Decimal | S ASCII |
|---------------------|--------------------|-------|-----------|---------|
| "#ROUTE 1,1,2",0x0D |                    |       | Set       | Clear   |

All the examples provided in this section are based on using the K-Config software.

You can enter commands directly using terminal communication software (e.g., Hercules) by connecting a PC to the serial or Ethernet port on **VP-440H2**. To enter  $\overline{CR}$  press the Enter key ( $\overline{LF}$  is also sent but is ignored by the command parser).

Commands sent from various non-Kramer controllers (e.g., Crestron) may require special coding for some characters (such as, **/X##**). For more information, refer to your controller's documentation.

Ì

For more information about Protocol 3000 commands, see:

- Understanding Protocol 3000 on page 39
- Kramer Protocol 3000 Syntax on page 39
- Protocol 3000 Commands on page 40

### **Understanding Protocol 3000**

Protocol 3000 commands are structured according to the following:

- Command A sequence of ASCII letters (A-Z, a-z and -). A command and its parameters must be separated by at least one space.
- **Parameters –** A sequence of alphanumeric ASCII characters (0-9, A-Z, a-z and some special characters for specific commands). Parameters are separated by commas.
- **Message string** Every command entered as part of a message string begins with a message starting character and ends with a message closing character.

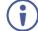

A string can contain more than one command. Commands are separated by a pipe (|) character.

- Message starting character:
  - # For host command/query
  - ~ For device response
- Device address K-NET Device ID followed by @ (optional, K-NET only)
- Query sign ? follows some commands to define a query request
- Message closing character:
  - CR Carriage return for host messages (ASCII 13)
  - CR LF Carriage return for device messages (ASCII 13) and line-feed (ASCII 10)
- **Command chain separator character** Multiple commands can be chained in the same string. Each command is delimited by a pipe character (|). When chaining commands, enter the message starting character and the message closing character only at the beginning and end of the string.

Spaces between parameters or command terms are ignored. Commands in the string do not execute until the closing character is entered. A separate response is sent for every command in the chain.

### **Kramer Protocol 3000 Syntax**

The Kramer Protocol 3000 syntax uses the following delimiters:

- CR = Carriage return (ASCII 13 = 0x0D)
- LF = Line feed (ASCII 10 = 0x0A)
- SP = Space (ASCII 32 = 0x20)

Some commands have short name syntax in addition to long name syntax to enable faster typing. The response is always in long syntax.

The Protocol 3000 syntax is in the following format:

Host Message Format:

| Start | Address (optional) | Body    | Delimiter |
|-------|--------------------|---------|-----------|
| #     | Device_id@         | Message | CR        |

• Simple Command – Command string with only one command without addressing:

| Start | Body                     | Delimiter |
|-------|--------------------------|-----------|
| #     | Command SP               | CR        |
|       | Parameter_1,Parameter_2, |           |

• Command String – Formal syntax with command concatenation and addressing:

| Start | Address    | Body                       | Delimiter |
|-------|------------|----------------------------|-----------|
| #     | Device_id@ | Command_1                  | CR        |
|       |            | Parameter1_1,Parameter1_2, |           |
|       |            | Command_2                  |           |
|       |            | Parameter2_1,Parameter2_2, |           |
|       |            | Command_3                  |           |
|       |            | Parameter3_1,Parameter3_2, |           |

#### • Device Message Format:

|   | Address<br>(optional) | Body    | Delimiter |
|---|-----------------------|---------|-----------|
| ~ | Device_id@            | Message | CR LF     |

• Device Long Response – Echoing command:

|   | Address<br>(optional) | Body                                   | Delimiter |
|---|-----------------------|----------------------------------------|-----------|
| ~ | Device_id@            | Command SP [Param1,Param2 …]<br>result | CR LF     |

### **Protocol 3000 Commands**

This section includes the following commands:

- System Commands (page 41)
- Communication Commands (page 48)
- <u>Switching/Routing Commands</u> (page <u>51</u>)
- Video Commands (page 52)
- <u>Audio Commands</u> (page <u>55)</u>
- <u>Multiviewer/Scaler Commands</u> (page <u>59</u>)

### **System Commands**

| Command    | Description                                    |  |
|------------|------------------------------------------------|--|
| #          | Protocol handshaking (system mandatory)        |  |
| BUILD-DATE | Get device build date (system mandatory)       |  |
| FACTORY    | Reset to factory default configuration         |  |
| HELP       | Get command list (system mandatory)            |  |
| MODEL      | Get device model (system mandatory)            |  |
| PROT-VER   | Get device protocol version (system mandatory) |  |
| RESET      | Reset device (system mandatory)                |  |
| SN         | Get device serial number (system mandatory)    |  |
| VERSION    | Get device firmware version (system mandatory) |  |
| DISPLAY    | Get output HPD status (system)                 |  |
| HDCP-MOD   | Set/get HDCP mode (system)                     |  |
| LOCK-FP    | Get front panel lock state (system)            |  |

#

| Funct                                                                                                    | ions                 | Permission | Transparency |  |
|----------------------------------------------------------------------------------------------------|----------------------|------------|--------------|--|
| Set:                                                                                                    | #                    | End User   | Public       |  |
| Get:                                                                                                    | -                    | -          | -            |  |
| Descr                                                                                                    | iption               | Syntax     |              |  |
| Set:                                                                                                    | Protocol handshaking | #CR        |              |  |
| Get:                                                                                                    | -                    | -          |              |  |
| Respo                                                                                                    | onse                 |            |              |  |
| ~ <b>nn</b> @s                                                                                                    | SP OK CR LF          |            |              |  |
| Notes                                                                                                    |                      |            |              |  |
| Validates the Protocol 3000 connection and gets the machine number.<br>Used to identify the availability of the device. |                      |            |              |  |
| K-Config Example                                                                                                    |                      |            |              |  |
| "#",0x0D                                                                                                    |                      |            |              |  |

#### **BUILD-DATE**

| Funct            | ions                       | Permission                        | Transparency |  |  |
|------------------|----------------------------|-----------------------------------|--------------|--|--|
| Set:             | -                          | -                                 | -            |  |  |
| Get:             | BUILD-DATE?                | End User                          | Public       |  |  |
| Descr            | ription                    | Syntax                            |              |  |  |
| Set:             | -                          | -                                 |              |  |  |
| Get:             | Get device build date      | <b>#BUILD-DATE?</b>               |              |  |  |
| Respo            | onse                       |                                   |              |  |  |
| ~nn@E            | BUILD-DATE Sp date Sp time | CR LF                             |              |  |  |
| Paran            | neters                     |                                   |              |  |  |
|                  |                            | e YYYY = Year, MM = Month, DD =   | 2            |  |  |
| time             | - Format: hh:mm:ss where h | hh = hours, mm = minutes, ss = se | conds        |  |  |
| Respo            | onse Triggers              |                                   |              |  |  |
|                  |                            |                                   |              |  |  |
| Notes            |                            |                                   |              |  |  |
|                  |                            |                                   |              |  |  |
| K-Config Example |                            |                                   |              |  |  |
| "#BUI            | "#BUILD-DATE?",0x0D        |                                   |              |  |  |

#### FACTORY

| Funct                                                                                                    | tions                                         | Permission  | Transparency |  |  |
|----------------------------------------------------------------------------------------------------|-----------------------------------------------|-------------|--------------|--|--|
| Set:                                                                                                    | FACTORY                                       | End User    | Public       |  |  |
| Get:                                                                                                    | -                                             | -           | -            |  |  |
| Desc                                                                                                    | ription                                       | Syntax      |              |  |  |
| Set:                                                                                                    | Reset device to factory default configuration | #FACTORY_CR |              |  |  |
| Get:                                                                                                    | -                                             | -           |              |  |  |
| Resp                                                                                                    | onse                                          |             |              |  |  |
| ~ <b>nn</b> @3                                                                                                    | FACTORY SPOK CR LF                            |             |              |  |  |
| Parar                                                                                                    | meters                                        |             |              |  |  |
|                                                                                                    |                                               |             |              |  |  |
| Resp                                                                                                    | onse Triggers                                 |             |              |  |  |
|                                                                                                    |                                               |             |              |  |  |
| Notes                                                                                                    |                                               |             |              |  |  |
| This command deletes all user data from the device. The deletion can take some time.<br>Your device may require powering off and powering on for the changes to take effect. |                                               |             |              |  |  |
| K-Co                                                                                                    | nfig Example                                  |             |              |  |  |

"#FACTORY", 0x0D

#### HELP

| Functions                               |                            | Permission                        | Transparency      |  |  |
|-----------------------------------------|----------------------------|-----------------------------------|-------------------|--|--|
| Set:                                    | -                          | -                                 | -                 |  |  |
| Get:                                    | HELP                       | End User                          | Public            |  |  |
| Descri                                  | ption                      | Syntax                            |                   |  |  |
| Set:                                    | -                          | -                                 |                   |  |  |
|                                         | Get command list or help   | 1. #HELPCR                        |                   |  |  |
| Get:                                    | for specific command       | 2. # <b>HELP</b> SPCOMMAND_NAMECR |                   |  |  |
| Respo                                   | nse                        |                                   |                   |  |  |
| 1. Mul                                  | ti-line:~nn@Device_ava:    | ilable protocol 3000 co           | mmands: CR LF     |  |  |
| comma                                   | and, spcommand CR LF       |                                   |                   |  |  |
| 2. Mul                                  | ti-line: ~nn@helpspcomma   | and: CR LF description CR LF U    | SAGE: USAGE CR LF |  |  |
| Param                                   | eters                      |                                   |                   |  |  |
| COMMA                                   | ND_NAME – name of a specif | ic command                        |                   |  |  |
| Respo                                   | nse Triggers               |                                   |                   |  |  |
|                                         |                            |                                   |                   |  |  |
| Notes                                   |                            |                                   |                   |  |  |
|                                         |                            |                                   |                   |  |  |
| K-Config Example                        |                            |                                   |                   |  |  |
| 1. Get a list of all VP-440H2 commands: |                            |                                   |                   |  |  |
| ₩#HEI                                   | "#HELP", 0x0D              |                                   |                   |  |  |
|                                         | help for the ETH-PORT c    | ommand:                           |                   |  |  |
| "#HEI                                   | "#HELP ETH-PORT", 0x0D     |                                   |                   |  |  |

#### MODEL

| Funct                                                                                                    | tions                         | Permission           | Transparency |  |  |
|----------------------------------------------------------------------------------------------------|-------------------------------|----------------------|--------------|--|--|
| Set:                                                                                                    | -                             | -                    | -            |  |  |
| Get:                                                                                                    | MODEL?                        | End User             | Public       |  |  |
| Desci                                                                                                    | ription                       | Syntax               |              |  |  |
| Set:                                                                                                    | -                             | -                    |              |  |  |
| Get:                                                                                                    | Get device model              | #MODEL?              |              |  |  |
| Resp                                                                                                    | onse                          |                      |              |  |  |
| ~nn@ı                                                                                                    | MODELSP model_namecrLF        |                      |              |  |  |
| Paran                                                                                                    | neters                        |                      |              |  |  |
| mode.                                                                                                    | 1_name – String of up to 19 p | rintable ASCII chars |              |  |  |
| Resp                                                                                                    | onse Triggers                 |                      |              |  |  |
|                                                                                                    |                               |                      |              |  |  |
| Notes                                                                                                    |                               |                      |              |  |  |
| This command identifies equipment connected to <b>VP-440H2</b> and notifies of identity changes to the connected equipment. |                               |                      |              |  |  |
| K-Config Example                                                                                                    |                               |                      |              |  |  |

"#MODEL?",0x0D

#### **PROT-VER**

| Functi |                                    | Permission  | Transparency |  |  |  |
|--------|------------------------------------|-------------|--------------|--|--|--|
| Set:   | -                                  | -           | -            |  |  |  |
| Get:   | PROT-VER?                          | End User    | Public       |  |  |  |
| Descri | iption                             | Syntax      |              |  |  |  |
| Set:   | -                                  | -           |              |  |  |  |
| Get:   | Get device protocol version        | #PROT-VER?  |              |  |  |  |
| Respo  | onse                               |             |              |  |  |  |
| ~nn@₽  | ROT-VER <sub>SP</sub> 3000:version | CR LF       |              |  |  |  |
| Param  | eters                              |             |              |  |  |  |
| versi  | on – XX.XX where X is a de         | cimal digit |              |  |  |  |
| Respo  | onse Triggers                      |             |              |  |  |  |
|        |                                    |             |              |  |  |  |
| Notes  | Notes                              |             |              |  |  |  |
|        |                                    |             |              |  |  |  |
| K-Con  | K-Config Example                   |             |              |  |  |  |
| "#PRO  | "#PROT-VER?", 0x0D                 |             |              |  |  |  |

#### RESET

| Funct           | tions                   | Permission           | Transparency |  |  |  |
|-----------------|-------------------------|----------------------|--------------|--|--|--|
| Set:            | RESET                   | Administrator        | Public       |  |  |  |
| Get:            | -                       | -                    | -            |  |  |  |
| Desci           | ription                 | Syntax               |              |  |  |  |
| Set:            | Reset device            | #RESET <sub>CR</sub> |              |  |  |  |
| Get:            | -                       | -                    |              |  |  |  |
| Resp            | onse                    |                      |              |  |  |  |
| ~nn@            | RESET SPOK CR LF        |                      |              |  |  |  |
| Paran           | neters                  |                      |              |  |  |  |
| Resp            | Response Triggers       |                      |              |  |  |  |
| Notes           | Notes                   |                      |              |  |  |  |
| K-Co            | K-Config Example        |                      |              |  |  |  |
| <b>``</b> #RE\$ | "#RESET <cr>",0x0D</cr> |                      |              |  |  |  |

#### SN

| Funct  | tions                                                                           | Permission      | Transparency |  |  |  |
|--------|---------------------------------------------------------------------------------|-----------------|--------------|--|--|--|
| Set:   | -                                                                               | -               | -            |  |  |  |
| Get:   | SN?                                                                             | End User        | Public       |  |  |  |
| Descr  | ription                                                                         | Syntax          |              |  |  |  |
| Set:   | -                                                                               | -               |              |  |  |  |
| Get:   | Get device serial number                                                        | # <b>SN?</b> [r |              |  |  |  |
| Resp   | onse                                                                            |                 |              |  |  |  |
| ~nn@s  | SNspserial_numbercrlf                                                           |                 |              |  |  |  |
| Paran  | Parameters                                                                      |                 |              |  |  |  |
| seria  | serial_number – 11 decimal digits, factory assigned                             |                 |              |  |  |  |
| Resp   | onse Triggers                                                                   |                 |              |  |  |  |
|        |                                                                                 |                 |              |  |  |  |
| Notes  |                                                                                 |                 |              |  |  |  |
| This d | This device has a 14 digit serial number, only the last 11 digits are displayed |                 |              |  |  |  |
| K-Co   | K-Config Example                                                                |                 |              |  |  |  |

"#SN?",0x0D

#### VERSION

| Functions                |                             | Permission                         | Transparency             |  |  |
|--------------------------|-----------------------------|------------------------------------|--------------------------|--|--|
| Set:                     | -                           | -                                  | -                        |  |  |
| Get:                     | VERSION?                    | End User                           | Public                   |  |  |
| Descri                   | ption                       | Syntax                             |                          |  |  |
| Set:                     | -                           | -                                  |                          |  |  |
| Get:                     | Get firmware version number | #VERSION?                          |                          |  |  |
| Respo                    | nse                         |                                    |                          |  |  |
| ~ <b>nn</b> @ <b>v</b> : | <b>ERSION</b> spfirmware_ve | CSION CR LF                        |                          |  |  |
| Param                    | eters                       |                                    |                          |  |  |
| firmw                    | are_version-XX.XX.>         | XXXX where the digit groups are: m | ajor.minor.build version |  |  |
| Respo                    | nse Triggers                |                                    |                          |  |  |
|                          |                             |                                    |                          |  |  |
| Notes                    |                             |                                    |                          |  |  |
|                          |                             |                                    |                          |  |  |
| K-Con                    | K-Config Example            |                                    |                          |  |  |
| "#VER                    | "#VERSION?",0x0D            |                                    |                          |  |  |

#### DISPLAY

|                                                                                                    |                                                           | Dermission                            | Treneneronal                      |  |  |
|----------------------------------------------------------------------------------------------------|-----------------------------------------------------------|---------------------------------------|-----------------------------------|--|--|
| Funct                                                                                                    | ions                                                      | Permission                            | Transparency                      |  |  |
| Set:                                                                                                    | -                                                         | -                                     | -                                 |  |  |
| Get                                                                                                    | DISPLAY?                                                  | End User                              | Public                            |  |  |
| Descr                                                                                                    | ription                                                   | Syntax                                |                                   |  |  |
| Set:                                                                                                    | -                                                         | -                                     |                                   |  |  |
| Get:                                                                                                    | Get output HPD status                                     | #DISPLAY?spout_idcr                   |                                   |  |  |
| Respo                                                                                                    | onse                                                      |                                       |                                   |  |  |
| ~nn@r                                                                                                    | DISPLAY SPOUt_id, status                                  | CR LF                                 |                                   |  |  |
| Paran                                                                                                    | neters                                                    |                                       |                                   |  |  |
| _                                                                                                    | -                                                         | signal validation: 0 (Off), 1 (On), 2 | (On and all parameters are stable |  |  |
| Response Triggers                                                                                                    |                                                           |                                       |                                   |  |  |
| A response is sent to the com port from which the Get was received, after command execution and:<br>After every change in output HPD status from On to Off (0)<br>After every change in output HPD status from Off to On (1)<br>After every change in output HPD status from Off to On and all parameters (new EDID, etc.) are stable<br>and valid (2) |                                                           |                                       |                                   |  |  |
| Notes                                                                                                    |                                                           |                                       |                                   |  |  |
|                                                                                                    |                                                           |                                       |                                   |  |  |
| K-Cor                                                                                                    | nfig Example                                              |                                       |                                   |  |  |
|                                                                                                    | e output HPD status of HDB <sup>-</sup><br>SPLAY? 1",0x0D |                                       |                                   |  |  |

#### HDCP-MOD

| າຣ           | Permission                                 | Transparency                                                                                                    |
|--------------|--------------------------------------------|----------------------------------------------------------------------------------------------------|
| DCP-MOD      | Administrator                              | Public                                                                                                    |
| OCP-MOD?     | End User                                   | Public                                                                                                    |
| ion          | Syntax                                     |                                                                                                    |
| et HDCP mode | #HDCP-MODspstage_id, modecr                |                                                                                                    |
| et HDCP mode | #HDCP-MOD?spstage_idcr                     |                                                                                                    |
|              | оср-мор<br>оср-мор?<br>ion<br>et HDCP mode | DCP-MOD       Administrator         DCP-MOD?       End User         ion       Syntax         et HDCP mode       #HDCP-MOD_spstage_id,mode |

#### Response

Set / Get: ~nn@HDCP-MOD SP inp\_id, mode CR LF

#### Parameters

stage\_id - input number: 0 (HDBT IN), 1 (HDMI IN 1), 2 (HDMI IN 2), 3 (HDMI IN 3): output
mode - HDCP mode, for input: 0 (HDCP disabled), 1 (HDCP enabled);

for output: 2 (follow IN), 3 (follow OUT)

#### **Response Triggers**

A response is sent to the com port from which the set (before execution) / get command was received A response is sent to all com ports after command execution if HDCP-MOD was set by any other external control device (device button, device menu or other) or if the HDCP mode changed

#### Notes

When you define 3 as the mode, the HDCP status is defined according to the connected output in the following priority: HDMI OUT, HDBT OUT. If the connected display on HDBT OUT supports HDCP, but HDMI OUT does not, then HDCP is defined as not supported. If HDMI OUT is not connected, then HDCP is defined by HDMI OUT.

#### K-Config Example

Disable HDCP mode on HDMI IN 2: "#HDCP-MOD 2,0",0x0D

#### LOCK-FP

| Comma   | and Name                       | Permission                     | Transparency |  |
|---------|--------------------------------|--------------------------------|--------------|--|
| Set:    | LOCK-FP                        | End User                       | Public       |  |
| Get:    | LOCK-FP?                       | End User                       | Public       |  |
| Descrip | otion                          | Syntax                         |              |  |
| Set:    | Lock the front panel           | #LOCK-FP <sub>SP</sub> Lock/Un | lockcr       |  |
| Get:    | Get the front panel lock state | #LOCK-FP?                      |              |  |
| Respor  | ISE                            |                                |              |  |
| ~nn@10  | CK-FPSPLock/Unlockcrlf         |                                |              |  |
| Parame  | eters                          |                                |              |  |
| Lock/U  | Inlock – 0 (unlock), 1 (lock)  |                                |              |  |
| Respor  | nse Triggers                   |                                |              |  |
|         |                                |                                |              |  |
| Notes   |                                |                                |              |  |
|         |                                |                                |              |  |
| K-Conf  | ig Example                     |                                |              |  |
|         | e front panel buttons:         |                                |              |  |
| "#LOCK  | "#LOCK-FP 1",0x0D              |                                |              |  |

### **Communication Commands**

| Command  | Description         |
|----------|---------------------|
| NET-DHCP | Set/get DHCP mode   |
| NET-GATE | Set/get gateway IP  |
| NET-IP   | Set/get IP address  |
| NET-MAC  | Get MAC address     |
| NET-MASK | Set/get subnet mask |

#### **NET-DHCP**

| Functions   |               | Permission               | Transparency |
|-------------|---------------|--------------------------|--------------|
| Set:        | NET-DHCP      | Administrator            | Public       |
| Get:        | NET-DHCP?     | End User                 | Public       |
| Description |               | Syntax                   |              |
| Set:        | Set DHCP mode | #NET-DHCPSPmodecr        |              |
| Get:        | Get DHCP mode | #NET-DHCP? <sub>CR</sub> |              |

Response

~nn@net-dhcpspmodecrlf

#### Parameters

*mode* – 0 (do not use DHCP. Use the IP address set by the factory or the NET-IP command), 1 (try to use DHCP. If unavailable, use the IP address set by the factory or the NET-IP command)

#### Response Triggers

#### Notes

Connecting Ethernet to devices with DHCP may take more time in some networks.

K-Config Example

Enable DHCP mode, if available:

"#NET-DHCP 1",0x0D

#### **NET-GATE**

| Functions   |                | Permission                 | Transparency |
|-------------|----------------|----------------------------|--------------|
| Set:        | NET-GATE       | Administrator              | Public       |
| Get:        | NET-GATE?      | End User                   | Public       |
| Description |                | Syntax                     |              |
| Set:        | Set gateway IP | #NET-GATE_SP_ip_address_CR |              |
| Get:        | Get gateway IP | #NET-GATE?CR               |              |

#### Response

~nn@net-gatespip\_addresscrlf

#### Parameters

*ip\_address* – gateway IP address, in the following format: xxx.xxx.xxx

#### Response Triggers

#### Notes

A network gateway connects the device via another network, possibly over the Internet. Be careful of security problems. Consult your network administrator for correct settings.

#### K-Config Example

Set the gateway IP address to 192.168.0.1: "#NET-GATE 192.168.000.001", 0x0D

#### **NET-IP**

| Functions                                                |                                                                       | Permission                              | Transparency |  |
|----------------------------------------------------------|-----------------------------------------------------------------------|-----------------------------------------|--------------|--|
| Set:                                                     | NET-IP                                                                | Administrator Public                    |              |  |
| Get:                                                     | NET-IP?                                                               | End User                                | Public       |  |
| Descrip                                                  | tion                                                                  | Syntax                                  |              |  |
| Set:                                                     | Set IP address                                                        | # <b>NET-IP</b> sp <i>ip_address</i> cr |              |  |
| Get:                                                     | Get IP address                                                        | #NET-IP?CR                              |              |  |
| Respon                                                   | se                                                                    |                                         |              |  |
| ~nn@ne                                                   | <b>T-IP</b> SP <i>ip_address</i> CRLF                                 |                                         |              |  |
| Parame                                                   | Parameters                                                            |                                         |              |  |
| ip_add                                                   | <i>ip_address</i> – IP address, in the following format: xxx.xxx.xxx  |                                         |              |  |
| Response Triggers                                        |                                                                       |                                         |              |  |
|                                                          |                                                                       |                                         |              |  |
| Notes                                                    |                                                                       |                                         |              |  |
| Consult your network administrator for correct settings. |                                                                       |                                         |              |  |
| K-Config Example                                         |                                                                       |                                         |              |  |
|                                                          | Set the IP address to 192.168.1.39:<br>"#NET-IP 192.168.001.039",0x0D |                                         |              |  |

#### **NET-MAC**

| Functi           |                                    | Permission                     | Transparency                      |  |
|------------------|------------------------------------|--------------------------------|-----------------------------------|--|
| Set:             | -                                  | -                              | -                                 |  |
| Get:             | NET-MAC?                           | End User                       | Public                            |  |
| Descri           | ption                              | Syntax                         |                                   |  |
| Set:             | -                                  | -                              |                                   |  |
| Get:             | Get MAC address                    | #NET-MAC?                      |                                   |  |
| Respo            | nse                                |                                |                                   |  |
| ~nn@ <b>n</b>    | ET-MAC <sub>SP</sub> mac_addresscr | LF                             |                                   |  |
| Param            | eters                              |                                |                                   |  |
| mac_a            | ddress – unique MAC add            | ess. Format: xx-xx-xx-xx-xx-xx | where $\mathbf{x}$ is a hex digit |  |
| Respo            | nse Triggers                       |                                |                                   |  |
|                  |                                    |                                |                                   |  |
| Notes            |                                    |                                |                                   |  |
|                  |                                    |                                |                                   |  |
| K-Config Example |                                    |                                |                                   |  |
| "#NET            | "#NET-MAC?", 0x0D                  |                                |                                   |  |

#### NET-MASK

| Functions                           |                                  | Permission                             | Transparency |  |
|-------------------------------------|----------------------------------|----------------------------------------|--------------|--|
| Set:                                | NET-MASK                         | Administrator                          | Public       |  |
| Get:                                | NET-MASK?                        | End User                               | Public       |  |
| Description                         |                                  | Syntax                                 |              |  |
| Set:                                | Set subnet mask                  | #NET-MASKspnet_maskcr                  |              |  |
| Get:                                | Get subnet mask                  | #NET-MASK? CR                          |              |  |
| Respo                               | nse                              |                                        |              |  |
| ~nn@ <b>x</b>                       | ET-MASK spnet_mask cr LF         |                                        |              |  |
| Param                               | eters                            |                                        |              |  |
| net_mask – format: xxx.xxx.xxx.xxx  |                                  |                                        |              |  |
| Respo                               | nse Triggers                     |                                        |              |  |
| The su                              | bnet mask limits the Etherne     | et connection within the local network |              |  |
| Consul                              | t your network administrator     | for correct settings.                  |              |  |
| Notes                               |                                  |                                        |              |  |
|                                     |                                  |                                        |              |  |
| K-Config Example                    |                                  |                                        |              |  |
| Set the subnet mask to 255.255.0.0: |                                  |                                        |              |  |
| "#NET                               | "#NET-MASK 255.255.000.000",0x0D |                                        |              |  |

### **Switching/Routing Commands**

| Command | Description           |
|---------|-----------------------|
| ROUTE   | Set/get layer routing |

#### ROUTE

| Command Name |                                                                                                    | Permission                    | Transparency |  |  |
|--------------|----------------------------------------------------------------------------------------------------|-------------------------------|--------------|--|--|
| Set:         | ROUTE                                                                                                    | End User                      | Public       |  |  |
| Get:         | ROUTE?                                                                                                    | End User                      | Public       |  |  |
| Descri       | ption                                                                                                    | Syntax                        |              |  |  |
| Set:         | Set layer routing                                                                                                    | <b>#ROUTE</b> splayer,dest,sr | CCR          |  |  |
| Get:         | Get layer routing                                                                                                    | <b>#ROUTE?</b> splayer,srccr  |              |  |  |
| Respo        | nse                                                                                                    |                               |              |  |  |
| ~nn@ROU      | JTE <sub>SP</sub> layer,dest,srccrlf                                                                                                    |                               |              |  |  |
| Paramo       | eters                                                                                                    |                               |              |  |  |
| dest –       | layer – 1 (video + audio)<br>dest – 1 (HDMI OUT)<br>src – input number: 0 (HDMI IN 1), 1 (HDMI IN 2), 2 (HDMI IN 3), 3 (HDBT IN), 4 (PC IN) |                               |              |  |  |
| Respo        | nse Triggers                                                                                                    |                               |              |  |  |
|              |                                                                                                    |                               |              |  |  |
| Notes        | Notes                                                                                                    |                               |              |  |  |
|              |                                                                                                    |                               |              |  |  |
| K-Conf       | K-Config Example                                                                                                    |                               |              |  |  |
|              | Route the video from HDMI IN 3 to HDMI OUT:<br>"ROUTE 1,1,2",0x0D                                                                           |                               |              |  |  |

### **Video Commands**

| Command | Description                                   |
|---------|-----------------------------------------------|
| VFRZ    | Set/get output freeze status                  |
| VMUTE   | Set/get enable/disable video on output status |
| VID-RES | Set/get output resolution                     |

#### VFRZ

| Comma                                                                                                    | and Name                                                            | Permission                 | Transparency |  |
|----------------------------------------------------------------------------------------------------|---------------------------------------------------------------------|----------------------------|--------------|--|
| Set:                                                                                                    | VFRZ                                                                | End User                   | Public       |  |
| Get                                                                                                    | VFRZ?                                                               | End User                   | Public       |  |
| Description                                                                                                    |                                                                     | Syntax                     |              |  |
| Set:                                                                                                    | Set freeze on selected output                                       | <b>#VFRZ</b> spout_id, fre | eeze_flagcr  |  |
| Get:                                                                                                    | Get output freeze status                                            | <b>#VFRZ?</b> SPOUt_idcr   |              |  |
| Respo                                                                                                    | nse                                                                 |                            |              |  |
| ~nn@ve                                                                                                    | <b>RZ</b> SPWin_num, freeze_flag <mark>crlf</mark>                  |                            |              |  |
| Parame                                                                                                    | eters                                                               |                            |              |  |
| _                                                                                                    | d -output number: 1 (HDMI OUT)<br>e_flag – 0 (unfreeze), 1 (freeze) |                            |              |  |
| Respo                                                                                                    | nse Triggers                                                        |                            |              |  |
| After execution, response is sent to the com port from which the Set/Get was received<br>After execution, response is sent to all com ports if VFRZ was set by any other external control device<br>(button press, device menu and similar) |                                                                     |                            |              |  |
| Notes                                                                                                    |                                                                     |                            |              |  |
|                                                                                                    |                                                                     |                            |              |  |
| K-Config Example                                                                                                    |                                                                     |                            |              |  |
|                                                                                                    | Freeze the video on the HDMI OUT output:<br>"#VFRZ 1,1",0x0D        |                            |              |  |

#### VMUTE

| Funct   | ions                                                                                                    | Permission                     | Transparency |  |
|---------|----------------------------------------------------------------------------------------------------|--------------------------------|--------------|--|
| Set:    | VMUTE                                                                                                    | End User                       | Public       |  |
| Get:    | VMUTE?                                                                                                    | End User                       | Public       |  |
| Descr   | ription                                                                                                    | Syntax                         |              |  |
| Set:    | Set enable/disable video on output                                                                              | <b>#VMUTE</b> spoutput_id,flag | J CR         |  |
| Get:    | Get video on output status                                                                                      | <b>#VMUTE?</b> spoutput_idspcr |              |  |
| Respo   | onse                                                                                                    |                                |              |  |
| Set / C | Get: ~nn@vmute_spoutput_i                                                                                       | d,flagcrlf                     |              |  |
| Paran   | neters                                                                                                    |                                |              |  |
|         | out_id - output number: 1 (HDMI OUT+HDBT OUT)<br>flag - 0 (enable video on output), 1 (disable video on output) |                                |              |  |
| Respo   | onse Triggers                                                                                                   |                                |              |  |
|         |                                                                                                    |                                |              |  |
| Notes   | Notes                                                                                                    |                                |              |  |
|         |                                                                                                    |                                |              |  |
| K-Cor   | K-Config Example                                                                                                |                                |              |  |
|         | Disable the video output on HDMI OUT:<br>"#VMUTE 1,1",0x0D                                                      |                                |              |  |

VID-RES

| VID-RE                                                                                                    | S                                                                                                    |                                                                |                  |  |
|----------------------------------------------------------------------------------------------------|----------------------------------------------------------------------------------------------------|----------------------------------------------------------------|------------------|--|
| Comm                                                                                                    | and Name                                                                                                    | Permission                                                     | Transparency     |  |
| Set:                                                                                                    | VID-RES                                                                                                    | End User                                                       | Public           |  |
| Get                                                                                                    | VID-RES?                                                                                                    | End User                                                       | Public           |  |
| Descri                                                                                                    | ption                                                                                                    | Syntax                                                         |                  |  |
| Set:                                                                                                    | Set output resolution                                                                                                    | <b>#VID-RES</b><br>[sp]stage,stage_id,is_native,resolution[re] |                  |  |
| Get:                                                                                                    | Get input/output resolution                                                                                                    | <b>#VID-RES?</b> spstage,stage                                 | e_id,is_nativecr |  |
| Respo                                                                                                    | nse                                                                                                    | 1                                                              |                  |  |
| ~nn@v                                                                                                    | ID-RES spstage, stage_id, is_native                                                                                                   | e,resolutioncr LF                                              |                  |  |
| Param                                                                                                    | eters                                                                                                    |                                                                |                  |  |
| <pre>stage - 0 (input), 1 (output) stage_id - output number: 1 (HDMI OUT) is_native - 0 (OFF, do not use native resolution) resolution - number that represents the required resolution: 200-231 (640x480-Native OUT2)</pre>                                                                                                    |                                                                                                    |                                                                |                  |  |
| Respo                                                                                                    | nse Triggers                                                                                                    |                                                                |                  |  |
| After ex                                                                                                    | Recution, response is sent to the com port<br>recution, response is sent to all com ports<br>(button press, device menu and similar). |                                                                |                  |  |
| Notes                                                                                                    |                                                                                                    |                                                                |                  |  |
| "Set" command is only applicable for <i>stage</i> =output.<br>"Set" command with <i>is_native</i> =ON sets native resolution on selected output (resolution index sent = 0). Device sends as a response, the actual VIC ID of the native resolution.<br>"Get" command with <i>is_native</i> =ON returns native resolution VIC ID, with <i>is_native</i> =OFF returns current resolution. |                                                                                                    |                                                                |                  |  |
| K-Config Example                                                                                                    |                                                                                                    |                                                                |                  |  |
| Set the output resolution to 640x480:<br>"#VID-RES 1,1,0,200",0x0D                                                                                                    |                                                                                                    |                                                                |                  |  |

### **Audio Commands**

| Command  | Description                             |
|----------|-----------------------------------------|
| AUD-EMB  | Set/get audio in video embedding status |
| AUD-LVL  | Set/get volume level                    |
| MUTE     | Set/get audio mute status               |
| MIC-GAIN | Set/get the microphone gain level       |
| MIC-TLK  | Set/get mic talkover parameters         |
| TLK      | Set/get audio talkover mode status      |

#### AUD-EMB

| Command Name                                            |                                              | Permission                     | Transparency        |  |  |
|---------------------------------------------------------|----------------------------------------------|--------------------------------|---------------------|--|--|
| Set:                                                    | AUD-EMB                                      | End User                       | Public              |  |  |
| Get:                                                    | AUD-EMB?                                     | End User                       | Public              |  |  |
| Descri                                                  | otion                                        | Syntax                         |                     |  |  |
| Set:                                                    | Set audio in video embedding status          | <b>#AUD-EMB</b> spinp_id,out_  | id,statuscr         |  |  |
| Get:                                                    | Get audio in video embedding status          | <b>#AUD-EMB?</b> spinp_id,out  | _id cr              |  |  |
| Respor                                                  | ise                                          |                                |                     |  |  |
| Set/Get                                                 | :~nn@AUD-EMBspinp_id,out,status              | CR LF                          |                     |  |  |
| Parame                                                  | eters                                        |                                |                     |  |  |
| inp_ic                                                  | d-input number: 0 (HDMI IN 1), 1 (HDMI I     | N 2), 2 (HDMI IN 3)            |                     |  |  |
| _                                                       | i – 0 (HDMI OUT)                             |                                |                     |  |  |
| status                                                  | s – 0 (Analog), 1 (Embedded), 2 (Auto)       |                                |                     |  |  |
| Respor                                                  | nse Triggers                                 |                                |                     |  |  |
| Respon                                                  | se is sent to the com port from which the S  | Set (before execution)/Get com | mand was received   |  |  |
| After ex                                                | ecution, response is sent to all com ports i | f AUD-EMB was set by any oth   | er external control |  |  |
| device (                                                | button press, device menu and similar)       |                                |                     |  |  |
| Notes                                                   |                                              |                                |                     |  |  |
|                                                         |                                              |                                |                     |  |  |
| K-Config Example                                        |                                              |                                |                     |  |  |
| Set the audio embedding status for HDMI IN 3 to Analog: |                                              |                                |                     |  |  |
|                                                         |                                              | -                              |                     |  |  |

#AUD-EMB 2,0,0",0x0D

AUD-LVL

| Command Name                          |                  | Permission                                  | Transparency |  |
|---------------------------------------|------------------|---------------------------------------------|--------------|--|
| Set:                                  | AUD-LVL          | End User                                    | Public       |  |
| Get:                                  | AUD-LVL?         | End User                                    | Public       |  |
| Description                           |                  | Syntax                                      |              |  |
| Set:                                  | Set volume level | <b>#AUD-LVL</b><br>spstage,channel,volumece |              |  |
| Get:                                  | Get volume level | <b>#AUD-LVL?</b> spstage,channelcr          |              |  |
| Response                              |                  |                                             |              |  |
| ~nn@AUD-LVLspstage,channel,volumecrLF |                  |                                             |              |  |

#### Parameters

stage - 0 (input processing), 1 (output processing)

channel – inputs: 0 (HDBT IN), 1 (HDMI IN 1), 2 (HDMI IN 2), 3 (HDMI IN 3), 4 (PC IN); output: 0 volume – volume level: 0 to 100

#### Response Triggers

Notes

#### K-Config Example

Set the volume on the output to 75:

"#AUD-LVL 1,0,75",0x0D

#### MUTE

| Command Name                                       |                                                       | Permission                     | Transparency |  |
|----------------------------------------------------|-------------------------------------------------------|--------------------------------|--------------|--|
| Set:                                               | MUTE                                                  | End User                       | Public       |  |
| Get:                                               | MUTE?                                                 | End User                       | Public       |  |
| Descriptio                                         | on                                                    | Syntax                         |              |  |
| Set:                                               | Set audio mute status                                 | <b>#MUTE</b> spchannel,mute_mo | Ddecr        |  |
| Get:                                               | Get audio mute status                                 | <b>#MUTE?</b> spchannelcr      |              |  |
| Response                                           | •                                                     |                                |              |  |
| ~nn@mute                                           | spchannel, mute_modecr LF                             |                                |              |  |
| Paramete                                           | rs                                                    |                                |              |  |
|                                                    | - 1 (HDMI OUT)<br>e - 0 (OFF, unmuted), 1 (ON, muted) |                                |              |  |
| Response                                           | e Triggers                                            |                                |              |  |
|                                                    |                                                       |                                |              |  |
| Notes                                              |                                                       |                                |              |  |
|                                                    |                                                       |                                |              |  |
| K-Config Example                                   |                                                       |                                |              |  |
| Mute the audio on the outputs:<br>"#MUTE 1,1",0x0D |                                                       |                                |              |  |

**MIC-GAIN** 

| Comma                                                                                                    | and Name                             | Permission          | Transparency |  |
|----------------------------------------------------------------------------------------------------|--------------------------------------|---------------------|--------------|--|
| Set:                                                                                                    | MIC-GAIN                             | End User            | Public       |  |
| Get:                                                                                                    | MIC-GAIN?                            | End User            | Public       |  |
| Descrij                                                                                                    | otion                                | Syntax              |              |  |
| Set:                                                                                                    | Set the microphone gain level        | #MIC-GAIN SP P1, P2 | 2 cr         |  |
| Get:                                                                                                    | Get the microphone gain level        | #MIC-GAIN? SP P1 CR | ]            |  |
| Respo                                                                                                    | nse                                  |                     |              |  |
| Set / Ge                                                                                                    | et: ~nn@mic-gainsp <i>P1,P2</i> crlf |                     |              |  |
| Parame                                                                                                    | eters                                |                     |              |  |
| <i>P1</i> – 0                                                                                                    |                                      |                     |              |  |
| <i>P2</i> <b>– ga</b>                                                                                                    | in level:0 to 100                    |                     |              |  |
| Respoi                                                                                                    | nse Triggers                         |                     |              |  |
| Response is sent to the com port from which the Set (before execution) / Get command was received.<br>After execution, response is sent to all com ports if MIC-GAIN was set any other external control device<br>(button press, device menu and similar). |                                      |                     |              |  |
| Notes                                                                                                    |                                      |                     |              |  |
| Sets the microphone input audio gain.                                                                                                    |                                      |                     |              |  |
| K-Config Example                                                                                                    |                                      |                     |              |  |
| Set the                                                                                                    | microphone audio gain to 50:         |                     |              |  |

"#MIC-GAIN 0,50",0x0D

#### MIC-TLK

| Command Name                                                                                                    |                             | Permission                     | Transparency |  |  |
|----------------------------------------------------------------------------------------------------|-----------------------------|--------------------------------|--------------|--|--|
| Set:                                                                                                    | MIC-TLK                     | End User                       | Public       |  |  |
| Get:                                                                                                    | MIC-TLK?                    | End User                       | Public       |  |  |
| Descriptio                                                                                                    | on                          | Syntax                         |              |  |  |
| Set:                                                                                                    | Set mic talkover parameters | <b>#MIC-TLK</b> spchannel,P1,T | Valuecr      |  |  |
| Get:                                                                                                    | Get mic talkover parameters | <b>#MIC-TLK?</b> spchannel,P1  | CR           |  |  |
| Response                                                                                                    | 2                           |                                |              |  |  |
| ~nn@mic-                                                                                                    | TLKspchannel,P1,valuecrLF   |                                |              |  |  |
| Paramete                                                                                                    | rs                          |                                |              |  |  |
| <pre>channel - 0 P1 - talkover setting: 0 (Depth), 1 (Trigger), 2 (Attack time), 3 (Hold time), 4 (Release time) value - 0-100 for Depth, 0-100 (-60dB-40dB) for Trigger, 0-200 (0-2 seconds) for Attack/Hold/Release time</pre> |                             |                                |              |  |  |
| Response                                                                                                    | e Triggers                  |                                |              |  |  |
| Notes                                                                                                    |                             |                                |              |  |  |
| K-Config Example                                                                                                    |                             |                                |              |  |  |
| Set the mic talkover Trigger to -50dB:<br>"MIC-TLK 0,1,31",0x0D                                                                                                    |                             |                                |              |  |  |

TLK

| Comma                                                             | and Name                                               | Permission                  | Transparency |  |
|-------------------------------------------------------------------|--------------------------------------------------------|-----------------------------|--------------|--|
| Set:                                                              | TLK                                                    | End User                    | Public       |  |
| Get:                                                              | TLK?                                                   | End User                    | Public       |  |
| Descrip                                                           | otion                                                  | Syntax                      |              |  |
| Set:                                                              | Set audio talkover mode status                         | <b>#TLK</b> spchannel,talkc | over_modecr  |  |
| Get:                                                              | Get audio talkover mode status                         | <b>#TLK?</b> spchannelcr    |              |  |
| Respor                                                            | ISE                                                    |                             |              |  |
| ~nn@tl                                                            | Kspchannel,talkover_modecrLF                           |                             |              |  |
| Parame                                                            | eters                                                  |                             |              |  |
| channe                                                            | 1 – 1 (HDMI OUT)                                       |                             |              |  |
| talkov                                                            | <pre>rer_mode - 0 (off), 1 (mixer), 2 (talkover)</pre> | , 3 (mic only)              |              |  |
| Respor                                                            | nse Triggers                                           |                             |              |  |
|                                                                   |                                                        |                             |              |  |
| Notes                                                             |                                                        |                             |              |  |
|                                                                   |                                                        |                             |              |  |
| K-Config Example                                                  |                                                        |                             |              |  |
| Set the talkover mode on HDMI OUT to talkover:<br>"#TLK 1,2",0x0D |                                                        |                             |              |  |

### **Multiviewer/Scaler Commands**

| Command         | Description                            |
|-----------------|----------------------------------------|
| IMAGE-PROP      | Set/get the image size                 |
| SCL-AS          | Set/get the image size                 |
| SCL-AUDIO-DELAY | Set/get the scaler audio delay setting |
| SCL-PCAUTO      | Set PC auto sync of scaler             |

#### IMAGE-PROP

| Command Name                                                                                                    |                                                    | Permission                       | Transparency          |  |
|----------------------------------------------------------------------------------------------------|----------------------------------------------------|----------------------------------|-----------------------|--|
| Set:                                                                                                    | IMAGE-PROP                                         | End User                         | Public                |  |
| Get:                                                                                                    | IMAGE-PROP?                                        | End User                         | Public                |  |
| Descriptio                                                                                                    | on                                                 | Syntax                           |                       |  |
| Set:                                                                                                    | Set the image size                                 | <b>#IMAGE-PROP</b> spP1,image_   | Sizecr                |  |
| Get:                                                                                                    | Get the image size                                 | <b>#IMAGE-PROP?</b> sp P1, image | e_sizecr              |  |
| Response                                                                                                    | )                                                  |                                  |                       |  |
| Set / Get: -                                                                                                    | -nn@IMAGE-PROP <sub>SP</sub> P1,image_size         | .CR LF                           |                       |  |
| Paramete                                                                                                    | rs                                                 |                                  |                       |  |
| P1 — 1 (out<br>  image_si<br>  In)                                                                                                    | put)<br>ze – 0 (Overscan), 1 (Full), 2 (Best fit), | 3 (Panscan), 4 (Letterbox), 5 (  | Underscan), 6 (Follow |  |
| Response                                                                                                    | e Triggers                                         |                                  |                       |  |
| Response is sent to the com port from which the Set (before execution) / Get command was received After execution, response is sent to all com ports if IMAGE-PROP was set any other external control device (button press, device menu and similar). |                                                    |                                  |                       |  |
| Notes                                                                                                    |                                                    |                                  |                       |  |
| Sets the image properties of the selected scaler                                                                                                    |                                                    |                                  |                       |  |
| K-Config Example                                                                                                    |                                                    |                                  |                       |  |
| Set the image size to Panscan:<br>"#IMAGE-PROP 1,3",0x0D                                                                                                    |                                                    |                                  |                       |  |

**SCLR-AS** 

| Command Name                                        |                                                                           | Permission                      | Transparency            |  |
|-----------------------------------------------------|---------------------------------------------------------------------------|---------------------------------|-------------------------|--|
| Set:                                                | SCLR-AS                                                                   | End User                        | Public                  |  |
| Get:                                                | SCLR-AS?                                                                  | End User                        | Public                  |  |
| Descrip                                             | otion                                                                     | Syntax                          |                         |  |
| Set:                                                | Set auto-sync feature setting                                             | <b>#SCLR-AS</b> SP P1, auto-syn | DC CR                   |  |
| Get:                                                | Get auto-sync feature setting                                             | #SCLR-AS? SP P1 CR              |                         |  |
| Respor                                              | ISE                                                                       |                                 |                         |  |
| Set / Ge                                            | t: ~nn@sclr-As <sub>SP</sub> P1,auto-sync <sub>lf</sub>                   |                                 |                         |  |
| Parame                                              | eters                                                                     |                                 |                         |  |
| P1 — 1 (                                            | Scaler)                                                                   |                                 |                         |  |
| auto-s                                              | ync – Auto-sync setting: 0 (off), 1 (fast),                               | 2 ( <b>slow)</b>                |                         |  |
| Respor                                              | nse Triggers                                                              |                                 |                         |  |
| The auto                                            | p-sync feature determines whether the ou<br>I input                       | tputs are turned off when no vi | ideo is detected on the |  |
| Notes                                               | Notes                                                                     |                                 |                         |  |
| Sets the auto sync features for the selected scaler |                                                                           |                                 |                         |  |
| K-Config Example                                    |                                                                           |                                 |                         |  |
|                                                     | Set the auto-sync feature for the outputs to fast:<br>"#SCLR-AS 1,1",0x0D |                                 |                         |  |

#### SCLR-AUDIO-DELAY

| Comman      | d Name                             | Permission                                      | Transparency |
|-------------|------------------------------------|-------------------------------------------------|--------------|
| Set:        | SCLR-AUDIO-DELAY                   | End User                                        | Public       |
| Get:        | SCLR-AUDIO-DELAY?                  | End User                                        | Public       |
| Description |                                    | Syntax                                          |              |
| Set:        | Set the scaler audio delay setting | <b>#SCLR-AUDIO-DELAY</b> spP1,audio_delaycr     |              |
| Get:        | Get the scaler audio delay setting | <b>#SCLR-AUDIO-DELAY?</b> SP P1, audio_delay CR |              |
| Response    |                                    |                                                 |              |

Response

Set / Get: ~nn@sclr-AUDIO-DELAY SP P1, audio\_delay CR LF

#### Parameters

*P1* – 1 (Scaler)

audio delay - 0 (Off), 1 (40ms), 2 (50ms), 3 (60ms), 4 (70ms), 5 (80ms),

6 (90ms), 7 (100ms), 8 (110ms), 9 (110ms), 10 (120ms), 11 (130ms),

12 (140ms), 13 (150ms), 14 (160ms), 15 (170ms), 16 (180ms), 17 (190ms)

#### **Response Triggers**

Response is sent to the com port from which the Set (before execution) / Get command was received After execution, response is sent to all com ports if SCLR-AUDIO-DEL was set any other external control device (button press, device menu and similar).

Notes

Sets the audio delay for the audio output

#### K-Config Example

Set the audio delay for the outputs to 80ms:

"#SCLR-AUDIO-DELAY 1,5",0x0D

#### SCLR-PCAUTO

| Command Name                                                          |                              | Permission                | Transparency |
|-----------------------------------------------------------------------|------------------------------|---------------------------|--------------|
| Set:                                                                  | SCLR-PCAUTO                  | End User                  | Public       |
| Get:                                                                  | -                            | -                         | -            |
| Description                                                           |                              | Syntax                    |              |
| Set:                                                                  | Set PC auto-adjust of scaler | #SCLR-PCAUTO SP P1, P2 CR |              |
| Get:                                                                  | -                            | -                         |              |
| Response                                                              |                              |                           |              |
| ~nn@sclr-pcautosp P1, P2 CR LF                                        |                              |                           |              |
| Parameters                                                            |                              |                           |              |
| P1 – 1 (scaler)                                                       |                              |                           |              |
| P2 – 1 (initiates the auto-adjust function)                           |                              |                           |              |
| Response Triggers                                                     |                              |                           |              |
| The auto-adjust feature is implemented every time P2 is set to "Yes". |                              |                           |              |
| Notes                                                                 |                              |                           |              |
| Trigger the auto-adjust feature of PC input.                          |                              |                           |              |
| K-Config Example                                                      |                              |                           |              |
| Initiate the PC auto-adjust feature:<br>"#SCLR-PCAUTO 1,1",0x0D       |                              |                           |              |

### **Video Resolutions**

| VIC<br>Number | Video Resolution    |
|---------------|---------------------|
| 200           | Native out 1        |
| 201           | 640x480             |
| 202           | 800x600             |
| 203           | 1024x768            |
| 204           | 1280x768            |
| 205           | 1360x768            |
| 206           | 1280x720            |
| 207           | 1280x800            |
| 208           | 1280x1024           |
| 209           | 1440x900            |
| 210           | 1400x1050           |
| 211           | 1680x1050           |
| 212           | 1600x1200           |
| 213           | 1920x1080           |
| 214           | 1920x1200           |
| 215           | 480p                |
| 216           | 576p                |
| 217           | 720p@50Hz           |
| 218           | 720p@60Hz           |
| 219           | 1080p@24Hz          |
| 220           | 1080p@25Hz          |
| 221           | 1080p@30Hz          |
| 222           | 1080p@50Hz          |
| 223           | 1080p@60Hz          |
| 224           | 4K@24Hz             |
| 225           | 4K@25Hz             |
| 226           | 4K@30Hz             |
| 227           | 4K@50Hz (HDMI Only) |
| 228           | 4K@60Hz (HDMI Only) |
| 229           | 4K@50Hz (4:2:0)     |
| 230           | 4K@60Hz (4:2:0)     |
| 231           | Native out 2        |

The warranty obligations of Kramer Electronics Inc. ("Kramer Electronics") for this product are limited to the terms set forth below: What is Covered

This limited warranty covers defects in materials and workmanship in this product.

#### What is Not Covered

This limited warranty does not cover any damage, deterioration or malfunction resulting from any alteration, modification, improper or unreasonable use or maintenance, misuse, abuse, accident, neglect, exposure to excess moisture, fire, improper packing and shipping (such claims must be presented to the carrier), lightning, power surges, or other acts of nature. This limited warranty does not cover any damage, deterioration or malfunction resulting from the installation or removal of this product from any installation, any unauthorized tampering with this product, any repairs attempted by anyone unauthorized by Kramer Electronics to make such repairs, or any other cause which does not relate directly to a defect in materials and/or workmanship of this product. This limited warranty does not cover any damage, deterioration with this product. Without limiting any other exclusion herein, Kramer Electronics does not warrant that the product covered hereby, including, without limitation, the technology and/or integrated circuit(s) included in the product, will not become obsolete or that such items are or will remain compatible with any other product or technology with which the product may be used.

#### How Long this Coverage Lasts

The standard limited warranty for Kramer products is seven (7) years from the date of original purchase, with the following exceptions:

- 1. All Kramer VIA hardware products are covered by a standard three (3) year warranty for the VIA hardware and a standard three (3) year warranty for firmware and software updates.
- 2. All Kramer fiber optic cables, adapter-size fiber optic extenders, active cables, cable retractors, all Kramer speakers and Kramer touch panels are covered by a standard one (1) year warranty.
- 3. All Kramer Cobra products, all Kramer Calibre products, all Kramer Minicom digital signage products, all HighSecLabs products, all streaming, and all wireless products are covered by a standard three (3) year warranty.
- 4. All Sierra Video MultiViewers are covered by a standard five (5) year warranty.
- 5. Sierra switchers & control panels are covered by a standard seven (7) year warranty (excluding power supplies and fans that are covered for three (3) years).
- 6. K-Touch software is covered by a standard one (1) year warranty for software updates.
- 7. All Kramer passive cables are covered by a ten (10) year warranty.

#### Who is Covered

Only the original purchaser of this product is covered under this limited warranty. This limited warranty is not transferable to subsequent purchasers or owners of this product.

#### What Kramer Electronics Will Do

Kramer Electronics will, at its sole option, provide one of the following three remedies to whatever extent it shall deem necessary to satisfy a proper claim under this limited warranty:

- 1. Elect to repair or facilitate the repair of any defective parts within a reasonable period of time, free of any charge for the necessary parts and labor to complete the repair and restore this product to its proper operating condition. Kramer Electronics will also pay the shipping costs necessary to return this product once the repair is complete.
- 2. Replace this product with a direct replacement or with a similar product deemed by Kramer Electronics to perform substantially the same function as the original product.
- 3. Issue a refund of the original purchase price less depreciation to be determined based on the age of the product at the time remedy is sought under this limited warranty.

#### What Kramer Electronics Will Not Do Under This Limited Warranty

If this product is returned to Kramer Electronics or the authorized dealer from which it was purchased or any other party authorized to repair Kramer Electronics products, this product must be insured during shipment, with the insurance and shipping charges prepaid by you. If this product is returned uninsured, you assume all risks of loss or damage during shipment. Kramer Electronics will not be responsible for any costs related to the removal or reinstallation of this product from or into any installation. Kramer Electronics will not be responsible for any costs related to any setting up this product, any adjustment of user controls or any programming required for a specific installation of this product.

#### How to Obtain a Remedy Under This Limited Warranty

To obtain a remedy under this limited warranty, you must contact either the authorized Kramer Electronics reseller from whom you purchased this product or the Kramer Electronics office nearest you. For a list of authorized Kramer Electronics resellers and/or Kramer Electronics authorized service providers, visit our web site at www.kramerav.com or contact the Kramer Electronics office nearest you.

In order to pursue any remedy under this limited warranty, you must possess an original, dated receipt as proof of purchase from an authorized Kramer Electronics reseller. If this product is returned under this limited warranty, a return authorization number, obtained from Kramer Electronics, will be required (RMA number). You may also be directed to an authorized reseller or a person authorized by Kramer Electronics to repair the product. If it is decided that this product should be returned directly to Kramer Electronics, this product should be properly packed, preferably in the original carton, for shipping. Cartons not bearing a return authorization number will be refused.

#### Limitation of Liability

THE MAXIMUM LIABILITY OF KRAMER ELECTRONICS UNDER THIS LIMITED WARRANTY SHALL NOT EXCEED THE ACTUAL PURCHASE PRICE PAID FOR THE PRODUCT. TO THE MAXIMUM EXTENT PERMITTED BY LAW, KRAMER ELECTRONICS IS NOT RESPONSIBLE FOR DIRECT, SPECIAL, INCIDENTAL OR CONSEQUENTIAL DAMAGES RESULTING FROM ANY BREACH OF WARRANTY OR CONDITION, OR UNDER ANY OTHER LEGAL THEORY. Some countries, districts or states do not allow the exclusion or limitation of relief, special, incidental, consequential or indirect damages, or the limitation of liability to specified amounts, so the above limitations or exclusions may not apply to you.

#### **Exclusive Remedy**

TO THE MAXIMUM EXTENT PERMITTED BY LAW, THIS LIMITED WARRANTY AND THE REMEDIES SET FORTH ABOVE ARE EXCLUSIVE AND IN LIEU OF ALL OTHER WARRANTIES, REMEDIES AND CONDITIONS, WHETHER ORAL OR WRITTEN, EXPRESS OR IMPLIED. TO THE MAXIMUM EXTENT PERMITTED BY LAW, KRAMER ELECTRONICS SPECIFICALLY DISCLAIMS ANY AND ALL IMPLIED WARRANTIES, INCLUDING, WITHOUT LIMITATION, WARRANTIES OF MERCHANTABILITY AND FITNESS FOR A PARTICULAR PURPOSE. IF KRAMER ELECTRONICS CANNOT LAWFULLY DISCLAIM OR EXCLUDE IMPLIED WARRANTIES UNDER APPLICABLE LAW, THEN ALL IMPLIED WARRANTIES COVERING THIS PRODUCT, INCLUDING WARRANTIES OF MERCHANTABILITY AND FITNESS FOR A PARTICULAR PURPOSE, SHALL APPLY TO THIS PRODUCT AS PROVIDED UNDER APPLICABLE LAW. IF ANY PRODUCT TO WHICH THIS LIMITED WARRANTY APPLIES IS A "CONSUMER PRODUCT" UNDER THE MAGNUSON-MOSS WARRANTY ACT (15 U.S.C.A. §2301, ET SEQ.) OR OTHER APPLICABLE LAW, THE OREGOING DISCLAIMER OF IMPLIED WARRANTIES SHALL NOT APPLY TO YOU, AND ALL IMPLIED WARRANTIES ON THIS PRODUCT, INCLUDING WARRANTIES OF MERCHANTABILITY AND FITNESS FOR THE PARTICULAR PURPOSE, SHALL APPLY AS PROVIDED UNDER APPLICABLE LAW, THE FOREGOING DISCLAIMER OF IMPLIED WARRANTIES SHALL NOT APPLY TO YOU, AND ALL IMPLIED WARRANTIES ON THIS PRODUCT, INCLUDING WARRANTIES OF MERCHANTABILITY AND FITNESS FOR THE PARTICULAR PURPOSE, SHALL APPLY AS PROVIDED UNDER APPLICABLE LAW.

#### **Other Conditions**

This limited warranty gives you specific legal rights, and you may have other rights which vary from country to country or state to state. This limited warranty is void if (i) the label bearing the serial number of this product has been removed or defaced, (ii) the product is not distributed by Kramer Electronics or (iii) this product is not purchased from an authorized Kramer Electronics reseller. If you are unsure whether a reseller is an authorized Kramer Electronics reseller, visit our web site at www.kramerav.com or contact a Kramer Electronics office from the list at the end of this document.

Your rights under this limited warranty are not diminished if you do not complete and return the product registration form or complete and submit the online product registration form. Kramer Electronics thanks you for purchasing a Kramer Electronics product. We hope it will give you years of satisfaction.

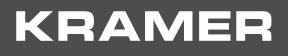

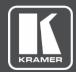

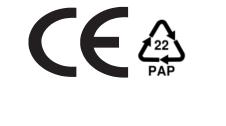

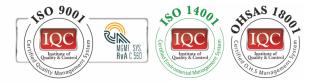

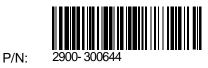

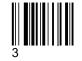

Rev:

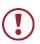

SAFETY WARNING

Disconnect the unit from the power supply before opening and servicing

For the latest information on our products and a list of Kramer distributors, visit our Web site where updates to this user manual may be found.

We welcome your questions, comments, and feedback.

www.KramerAV.com info@KramerAV.com